**คู่มือการใช้งานโปรแกรมบันทึกข้อมูลด้วย Tablet การสำรวจภาวะการทำงานของประชากร ไตรมาสที่ 1 (ม.ค. – มี.ค.) 2565**

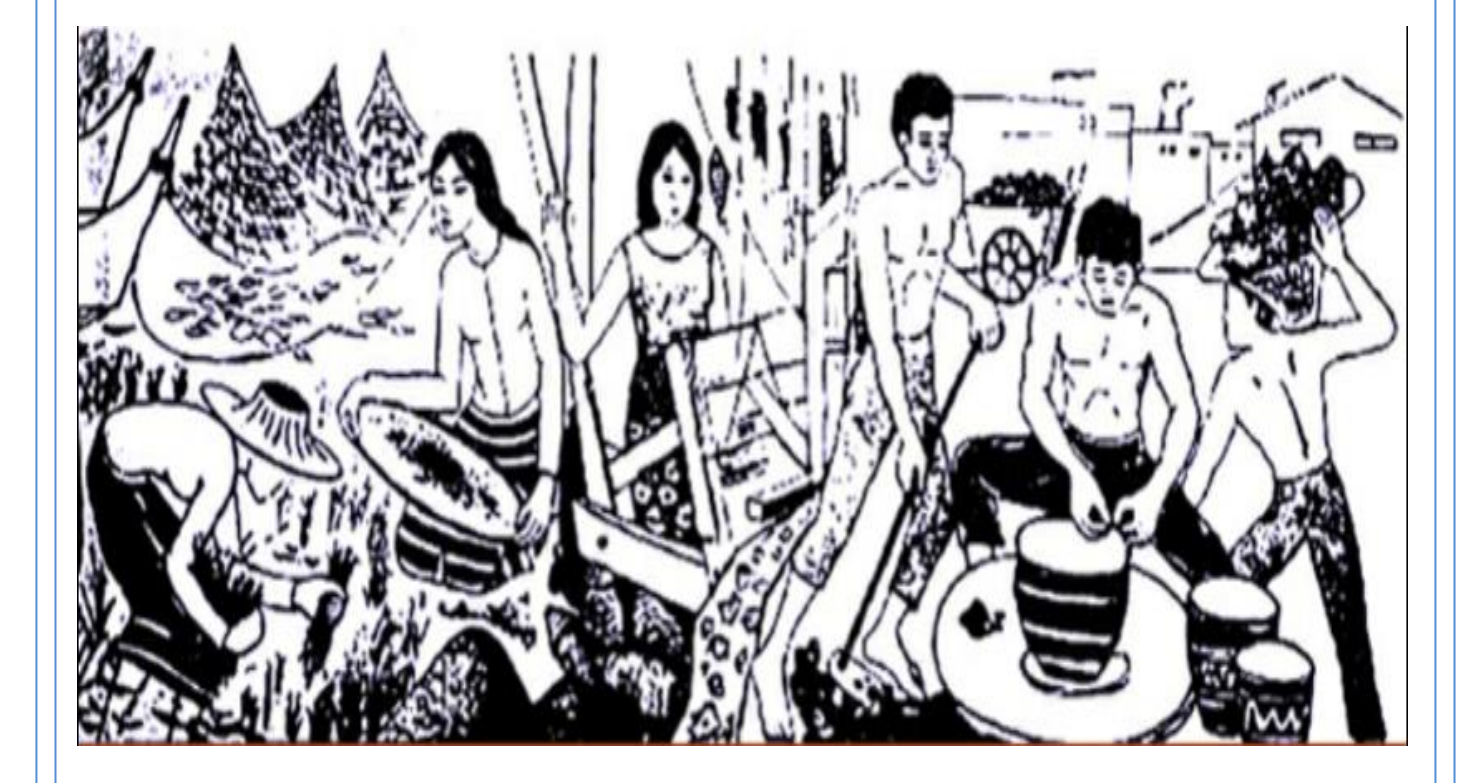

กลุ่มพัฒนาระบบงานจัดเก็บข้อมูล ศูนย์เทคโนโลยีสารสนเทศและการสื่อสาร สำนักงานสถิติแห่งชาติ **E-mail : datproc1@nso.mail.go.th โทรศัพท์ : 0-2141-7368 – 69 GIN Phone : 101004103**

### หน้า

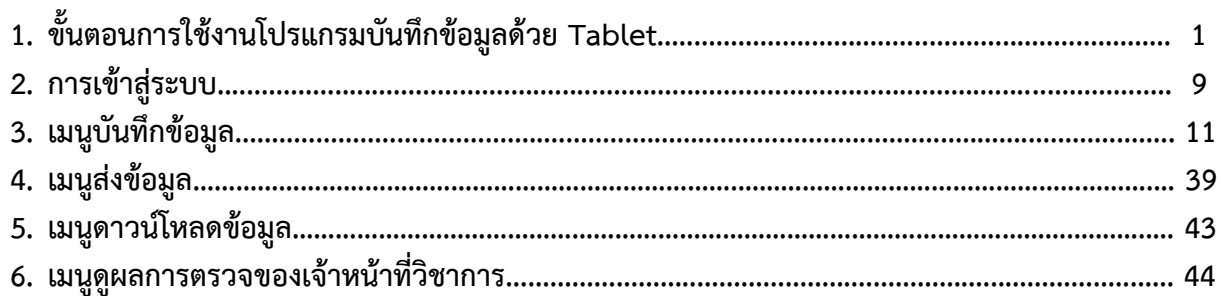

# **คู่มือการใช้งานโปรแกรมบันทึกข้อมูลด้วย Tablet การสำรวจภาวะการทำงานของประชากร ไตรมาสที่ 1 (ม.ค. – มี.ค.) 2565**

การสำรวจภาวะการทำงานของประชากร ไตรมาสที่ 1 (ม.ค. – มี.ค.) 2565 ผนวกการสำรวจการมีการใช้ เทคโนโลยีสารสนเทศและการสื่อสารในครัวเรือน พ.ศ. 2565 ในที่นี้ใช้ชื่อโปรแกรมว่า "สรง.65 ไตรมาส 1" มีระยะเวลาในการเก็บรวบรวมข้อมูลตั้งแต่เดือน มกราคม ถึง มีนาคม พ.ศ. 2565

### **ขั้นตอนการใช้งานโปรแกรมบันทึกข้อมูลด้วย Tablet**

การใช้งานโปรแกรมบันทึกข้อมูลด้วย Tablet สรง.65 ไตรมาส 1 มีขั้นตอนดังนี้

- 1. ดาวน์โหลดโปรแกรม สรง.65 ไตรมาส 1 ได้ทาง
	- URL http://survey.nso.go.th/dl/LFSQ165.apk
- 2. ติดตั้งโปรแกรม สรง.65 ไตรมาส 1

# **ตัวอย่างการติดตั้งโปรแกรมบันทึกข้อมูล**

หมายเหตุ : การจัดทำคู่มือใช้ Tablet ยี่ห้อ Lenovo TAB4 มีระบบปฏิบัติการ Android 8.1.0 : การตั้งค่าการอนุญาตอาจแตกต่างกันขึ้นอยู่กับรุ่นของระบบปฏิบัติการ Android

2.1 เมื่อดาวน์โหลดโปรแกรมบันทึกข้อมูลเรียบร้อยแล้ว ให้เลือก "File Manager"

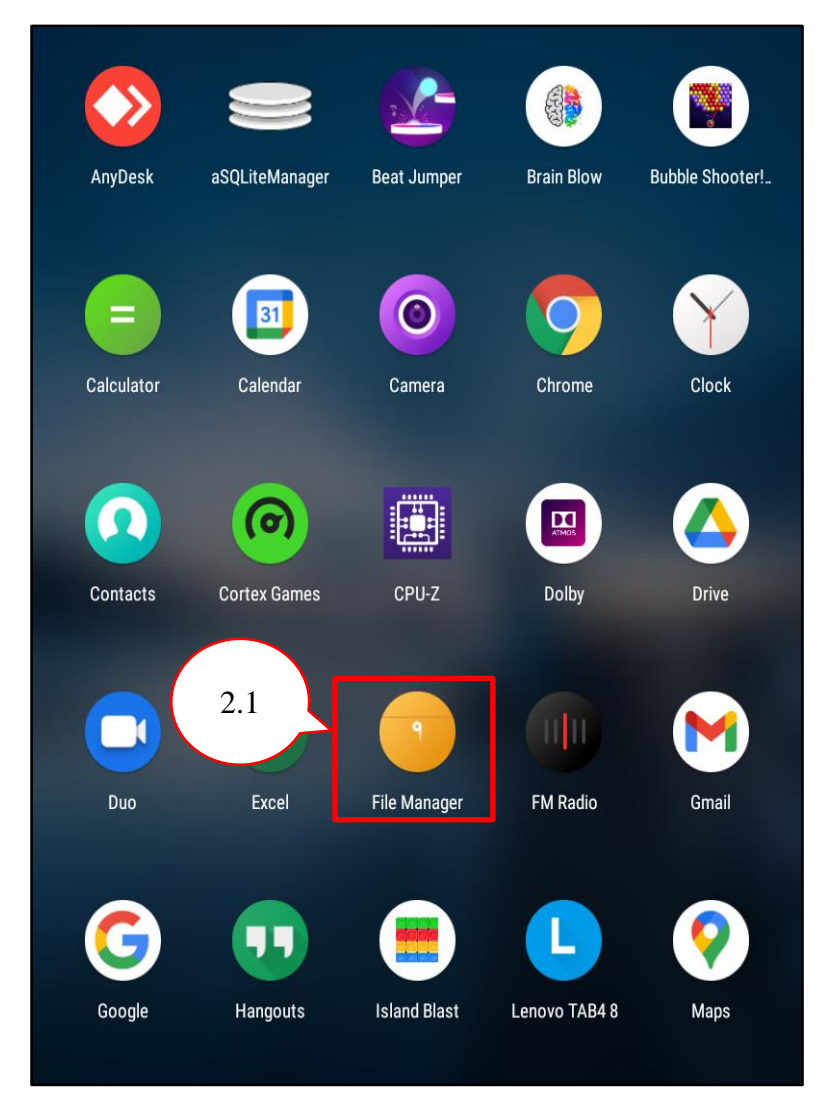

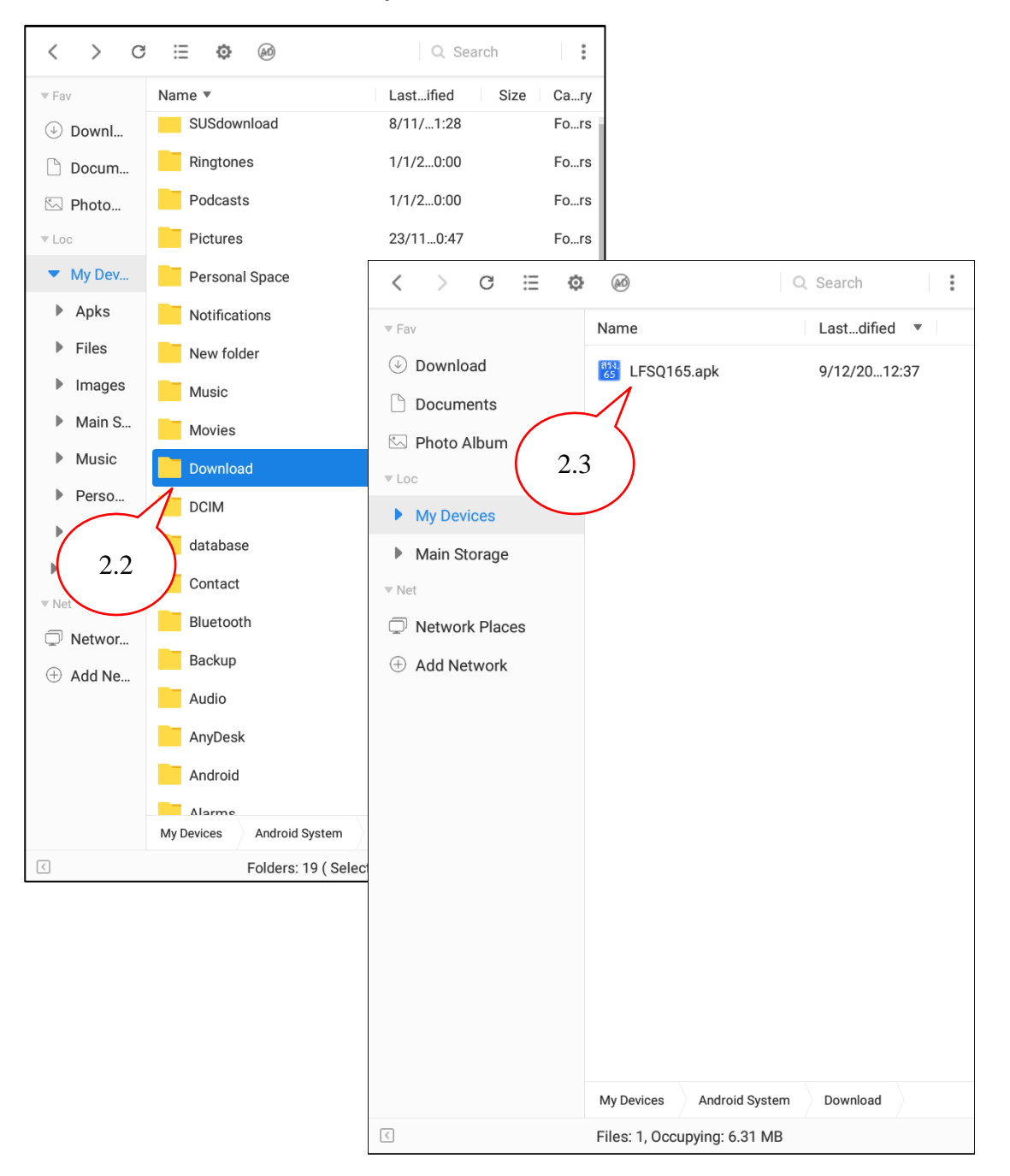

2.2 เลือก "Download" 2.3 แตะที่ไฟล์โปรแกรมบันทึกข้อมูล LFSQ165.apk 2.4 เลือก "INSTALL" 2.5 เลือก "OPEN"

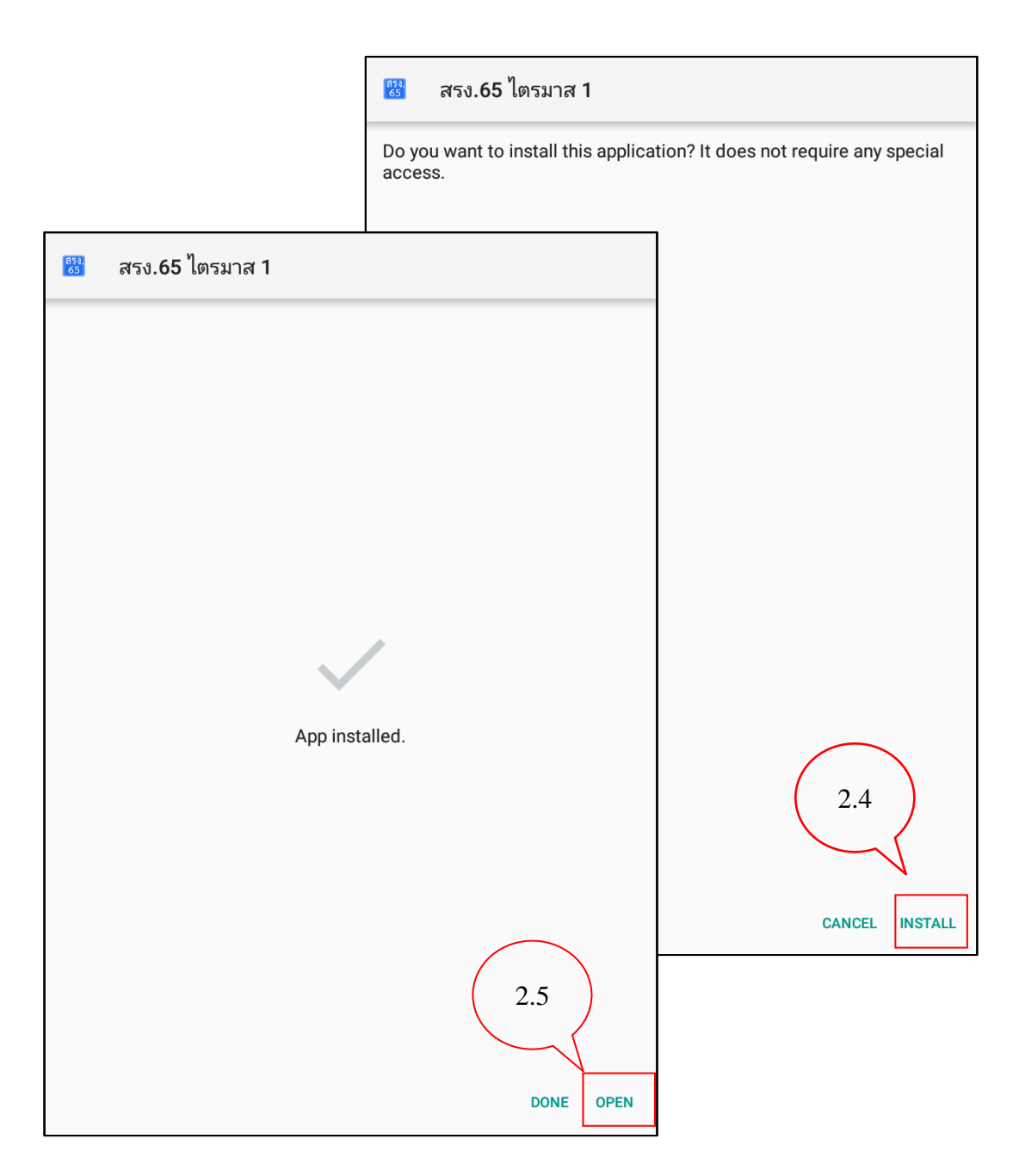

- 2.6 หากปรากฏหน้าจอการอนุญาตให้โปรแกรมบันทึกข้อมูล "สรง.65 ไตรมาส 1" เข้าถึงรายการ ต่าง ๆ ขอให้ดำเนินการดังนี้
	- 1. รูปภาพ สื่อ และไฟล์บนอุปกรณ์ เลือก "ALLOW"

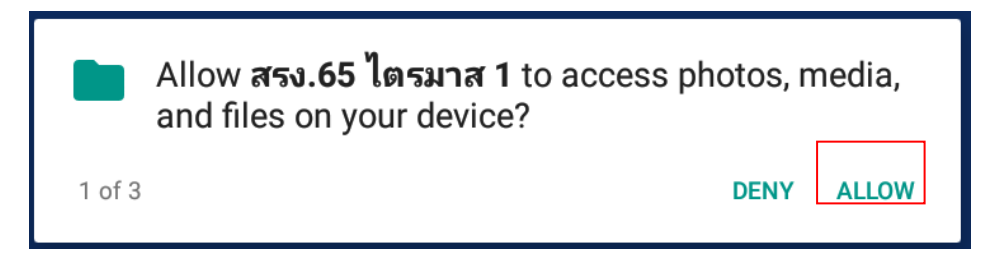

2. โทรและจัดการการโทรเลือก "ALLOW"

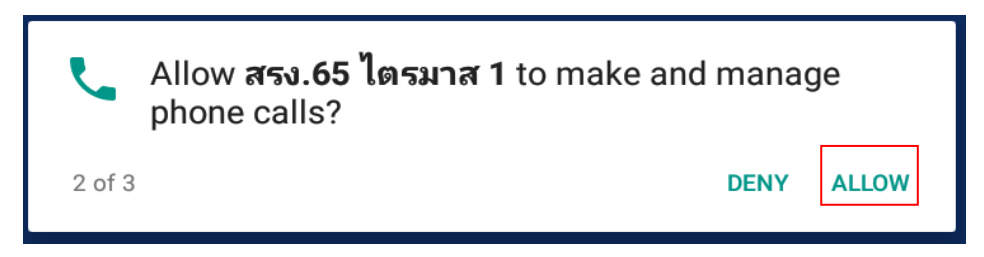

3. ตำแหน่งของอุปกรณ์เลือก "ALLOW"

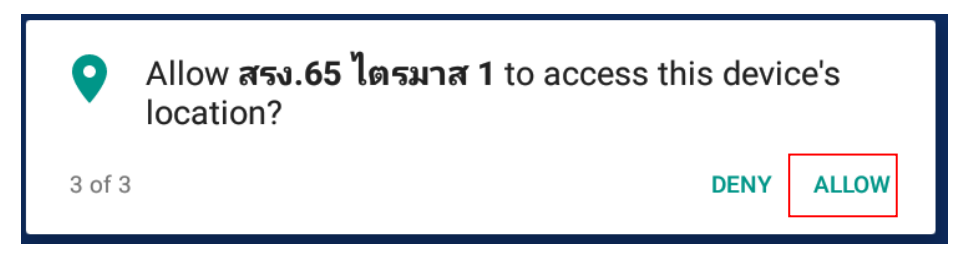

หมายเหตุ : การแสดงหน้าจอการอนุญาตให้โปรแกรมบันทึกข้อมูล "สรง.65 ไตรมาส 1" เข้าถึงรายการต่าง ๆ อาจแตกต่างกันขึ้นอยู่กับรุ่นของระบบปฏิบัติการ Android

3. เมื่อติดตั้งโปรแกรม สรง.65 ไตรมาส 1 เสร็จเรียบร้อยแล้ว จะปรากฏไอคอน

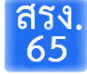

4. กรณีที่ติดตั้งโปรแกรมเสร็จเรียบร้อยแล้ว แต่ปิดการอนุญาตหรือเปิดการอนุญาตให้โปรแกรมบันทึกข้อมูล "สรง.65 ไตรมาส 1" เข้าถึงรายการต่าง ๆ ไม่ครบ สามารถดำเนินการดังนี้

4.1 เลือก "Settings"

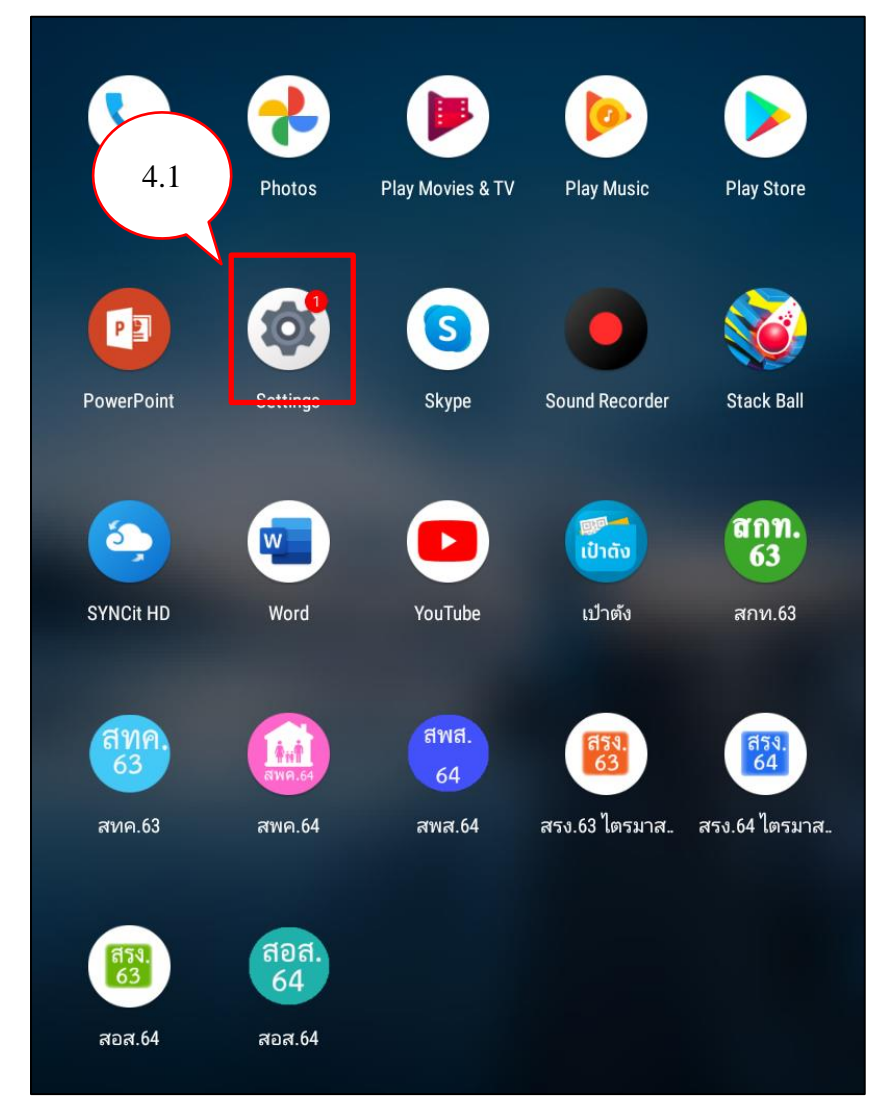

4.2 เลือก "App & notifications"

#### 4.3 เลือก "สรง.65 ไตรมาส 1"

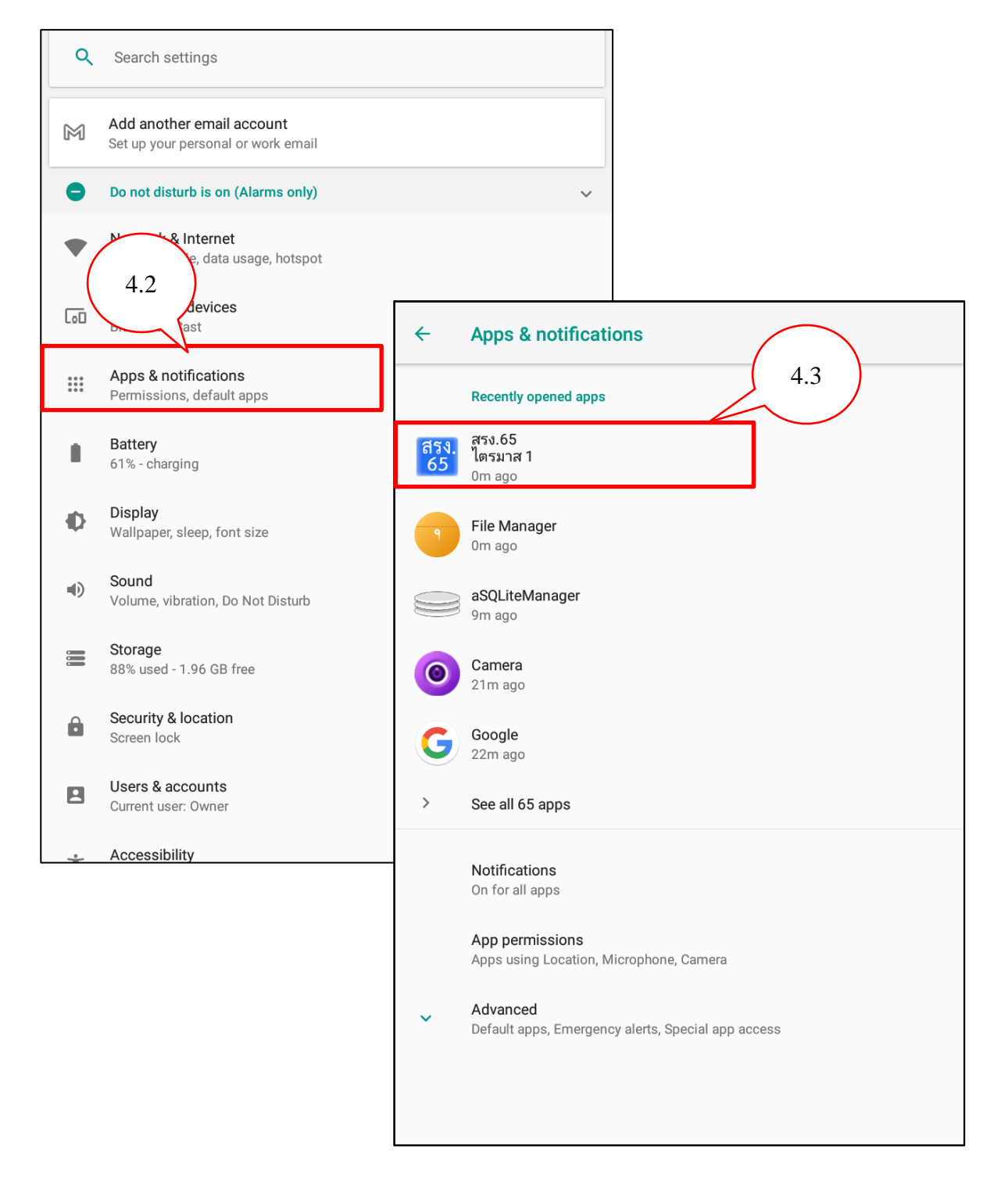

#### 4.4 เลือก "Permissions"

### 4.5 เปิดการอนุญาต "Location" "Phone" และ "Storage"

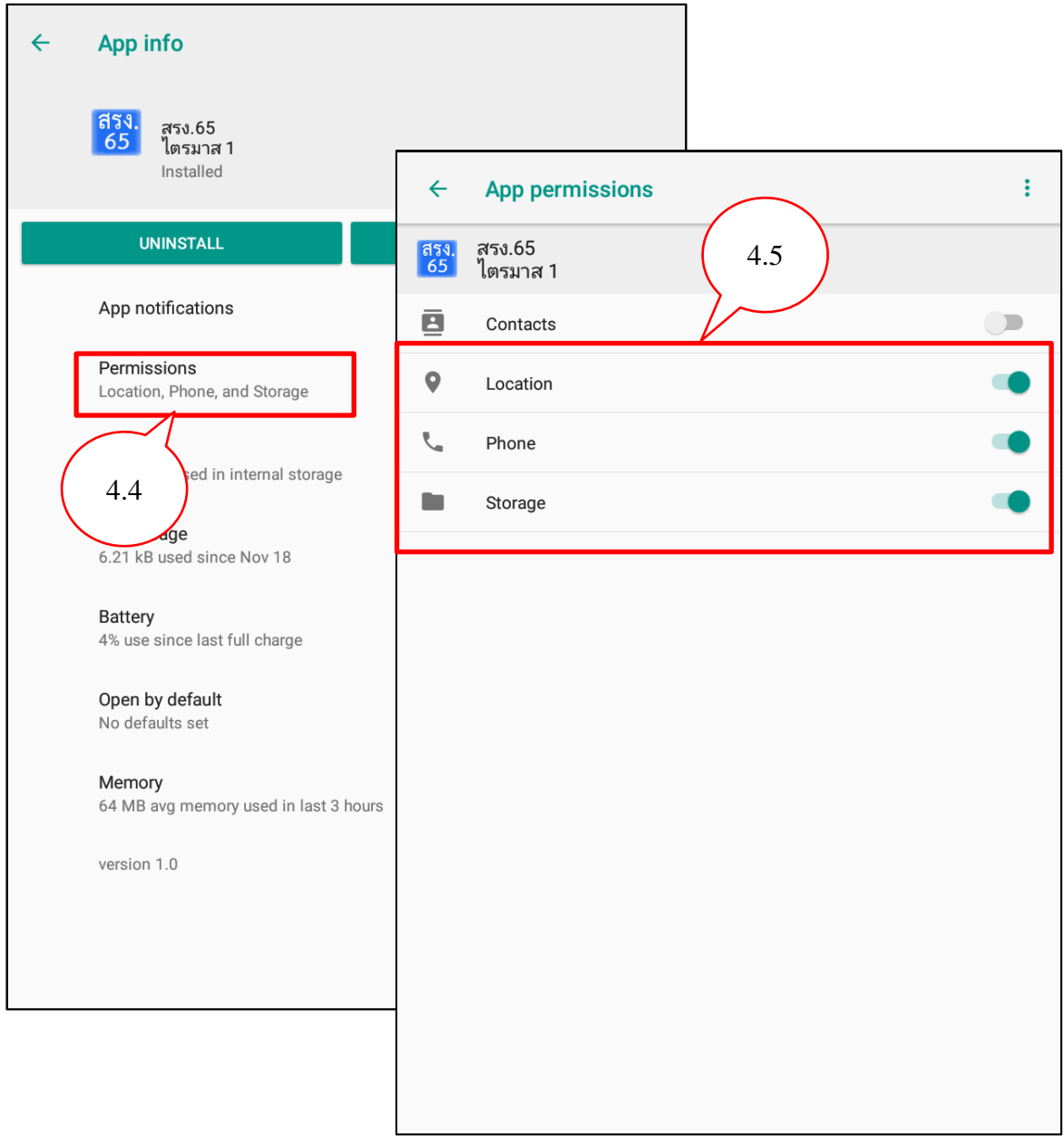

### 5. เข้าสู่ระบบเพื่อใช้งานโปรแกรม สรง.65 ไตรมาส 1

### **การเข้าสู่ระบบ**

พนักงานแจงนับสามารถใช้งานโปรแกรมบันทึกข้อมูลด้วย Tablet สรง.65 ไตรมาส 1 ได้ ก็ต่อเมื่อเจ้าหน้าที่ วิชาการมอบหมายงานให้เรียบร้อยแล้ว โดยการเข้าสู่ระบบให้ใช้ชื่อผู้ใช้และรหัสผ่าน หากต้องการให้ระบบจดจำ รหัสผ่าน ให้ทำเครื่องหมายถูก ( $\sqrt{ }$ ) ที่ "จดจำรหัสผ่าน"

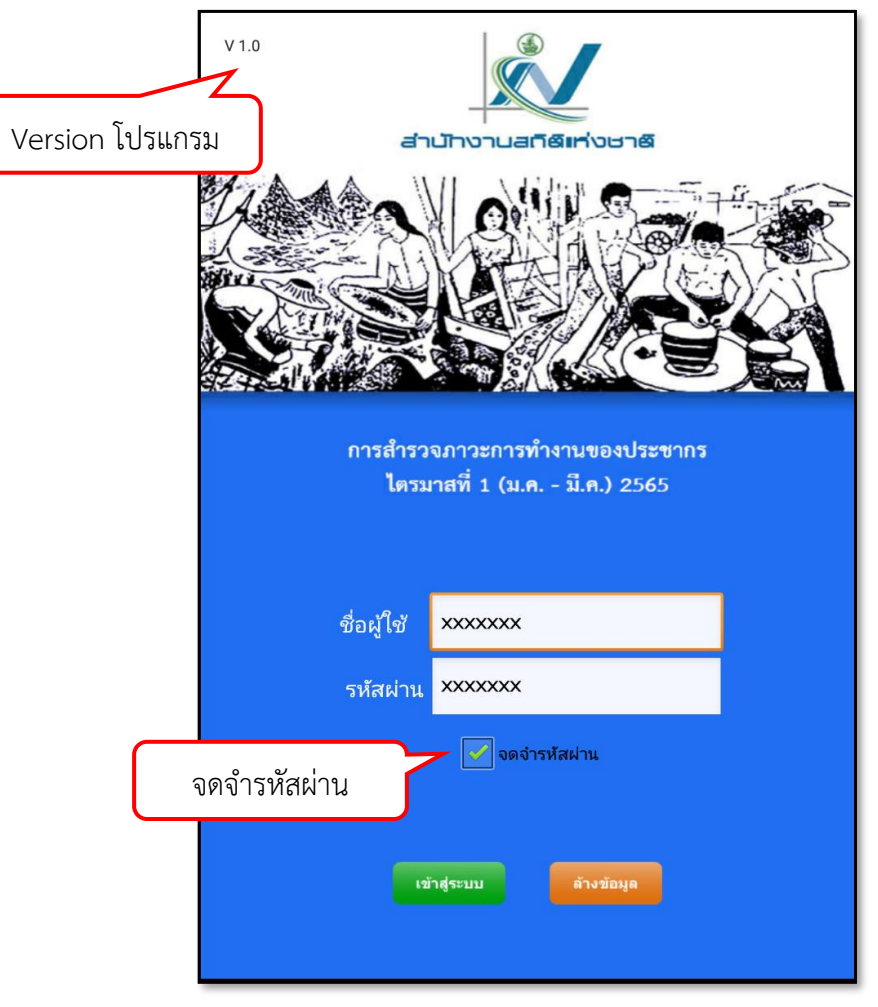

*ภาพแสดงหน้าจอการเข้าสู่ระบบ*

หน้าจอเมนูหลักประกอบด้วย

- 1. ชื่อโครงการ
- 2. ชื่อพนักงานแจงนับ
- 3. เมนูหลัก 5 เมนู
	- 3.1 เมนูบันทึกข้อมูล
	- 3.2 เมนูดูผลการตรวจของเจ้าหน้าที่วิชาการ
	- 3.3 เมนูดาวน์โหลดข้อมูล
	- 3.4 เมนูส่งข้อมูล
	- 3.5 ออกจากโปรแกรม

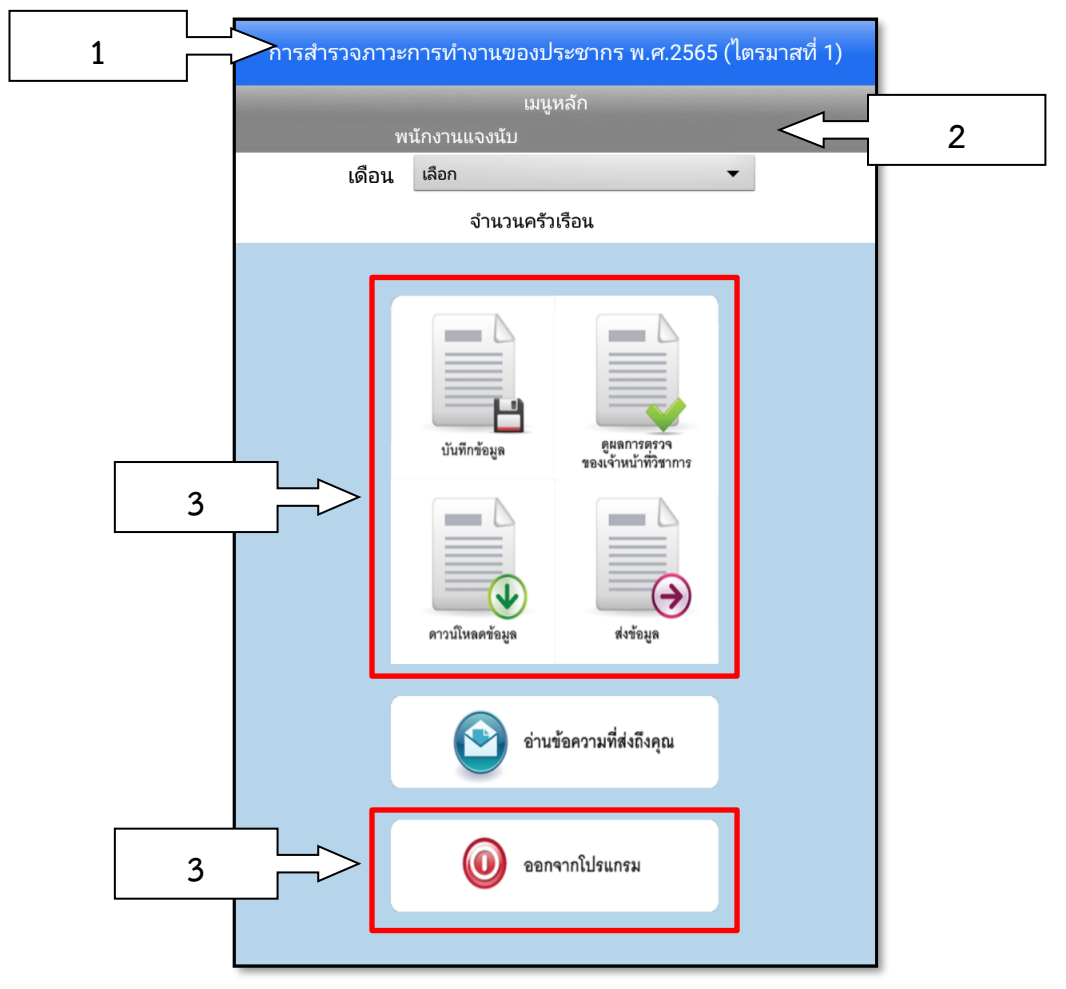

*ภาพแสดงหน้าจอเมนูหลัก*

### **เมนูบันทึกข้อมูล**

เป็นเมนูสำหรับพนักงานแจงนับเก็บรวบรวมข้อมูลตามที่ได้รับมอบหมายจากเจ้าหน้าที่วิชาการ มีขั้นตอนดังนี้ 1) หน้าจอเมนูหลัก พนักงานแจงนับเลือก "เดือน" ที่ต้องการสำรวจ และกดปุ่มเมนู "บันทึกข้อมูล"

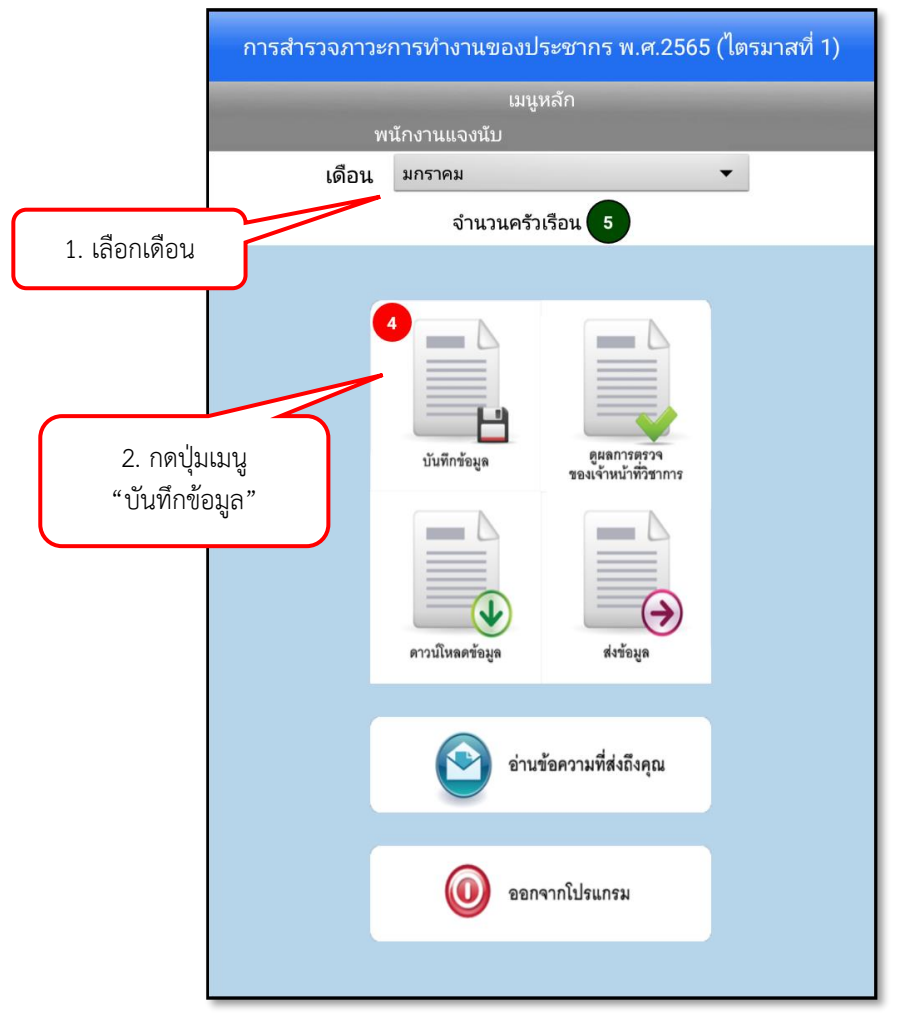

*ภาพแสดงหน้าจอเมนูหลักสำหรับบันทึกข้อมูล*

2) ระบบจะแสดงหน้า "เขตแจงนับ (EA)" โดยแสดงเขตแจงนับตัวอย่างที่พนักงานแจงนับได้รับมอบหมายจาก เจ้าหน้าที่วิชาการ ซึ่งรายละเอียดของเขตแจงนับตัวอย่าง ประกอบด้วย PSU\_NO, EA, ชุด EA ตัวอย่าง, ชุดครัวเรือนตัวอย่าง, หมู่ที่, ชื่อหมู่บ้าน, เขตการปกครอง, ตำบล และอำเภอ ให้เลือก "เขตแจงนับ ตัวอย่าง" และกดปุ่ม "ถัดไป"

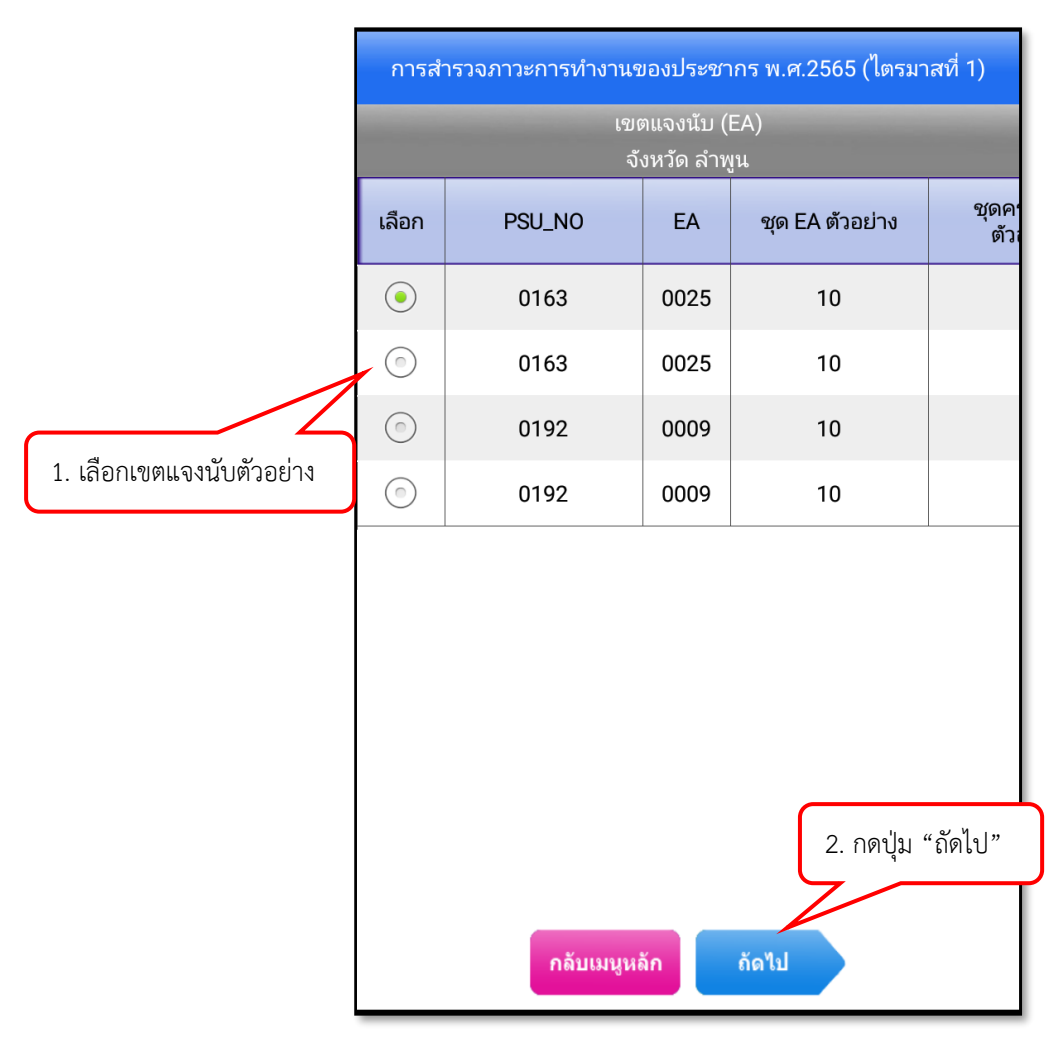

*ภาพแสดงหน้าจอเขตแจงนับ (EA) ที่ได้รับมอบหมาย*

- 3) ระบบจะแสดงข้อความแจ้งเตือน เพื่อให้ตรวจสอบความถูกต้องของเขตแจงนับตัวอย่างที่ต้องการสำรวจ
	- 3.1) หากถูกต้อง ให้กดปุ่ม "ตกลง"
	- 3.2) หากไม่ถูกต้อง ให้กดปุ่ม "เลือกใหม่" เพื่อเลือกเขตแจงนับตัวอย่างใหม่อีกครั้ง

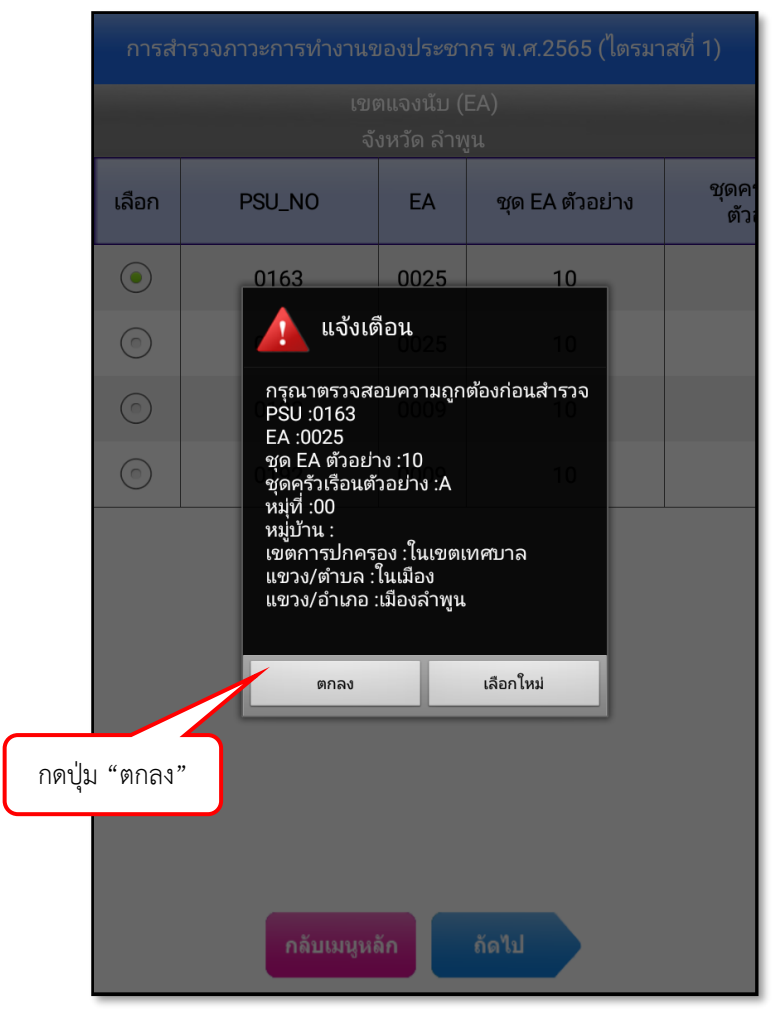

*ภาพแสดง ข้อความแจ้งเตือนเพื่อยืนยันการเลือกเขตแจงนับตัวอย่าง*

4) ระบบจะแสดงหน้าจอ "บัญชีรายชื่อครัวเรือนตัวอย่าง" ประกอบด้วย ครัวเรือนส่วนบุคคล และ ครัวเรือน กลุ่มบุคคล

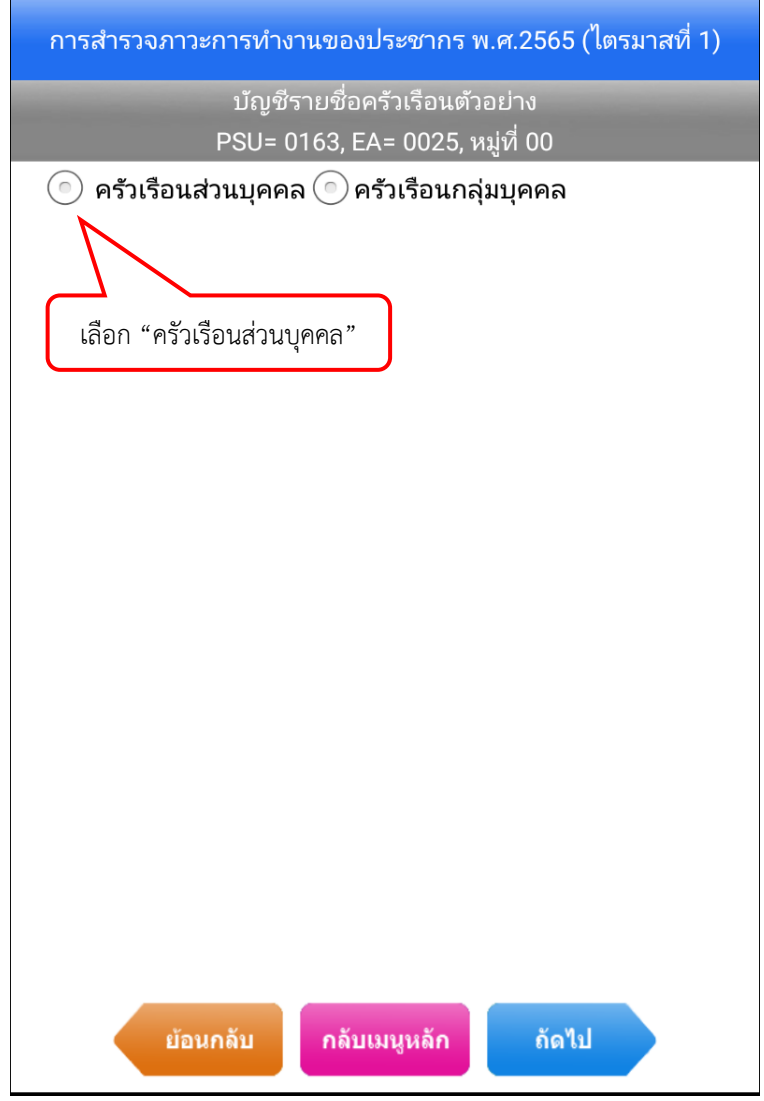

*ภาพแสดง หน้าจอบัญชีรายชื่อครัวเรือนตัวอย่างและเลือกครัวเรือนส่วนบุคคล*

5) ระบบจะแสดงบัญชีรายชื่อครัวเรือนตัวอย่างของเขตแจงนับตัวอย่างที่ต้องการสำรวจ ประกอบด้วย ลำดับที่ ครัวเรือนตัวอย่าง, a7\_new, บ้านเลขที่, ชื่อหัวหน้าครัวเรือน, ชื่อถนน, เลขที่ห้อง/ชั้นที่/(a7\_1), ชุดครัวเรือนตัวอย่าง, ประเภทครัวเรือน, จำนวนสมาชิกในครัวเรือน ขั้นนับจด, สถานะรายการ, สถานะการ สัมภาษณ์ และวันสุดสิ้นการตอบแบบสอบถามด้วยตนเอง ให้เลือก "ครัวเรือนตัวอย่าง" ที่ต้องการสำรวจ และกดปุ่ม "ถัดไป"

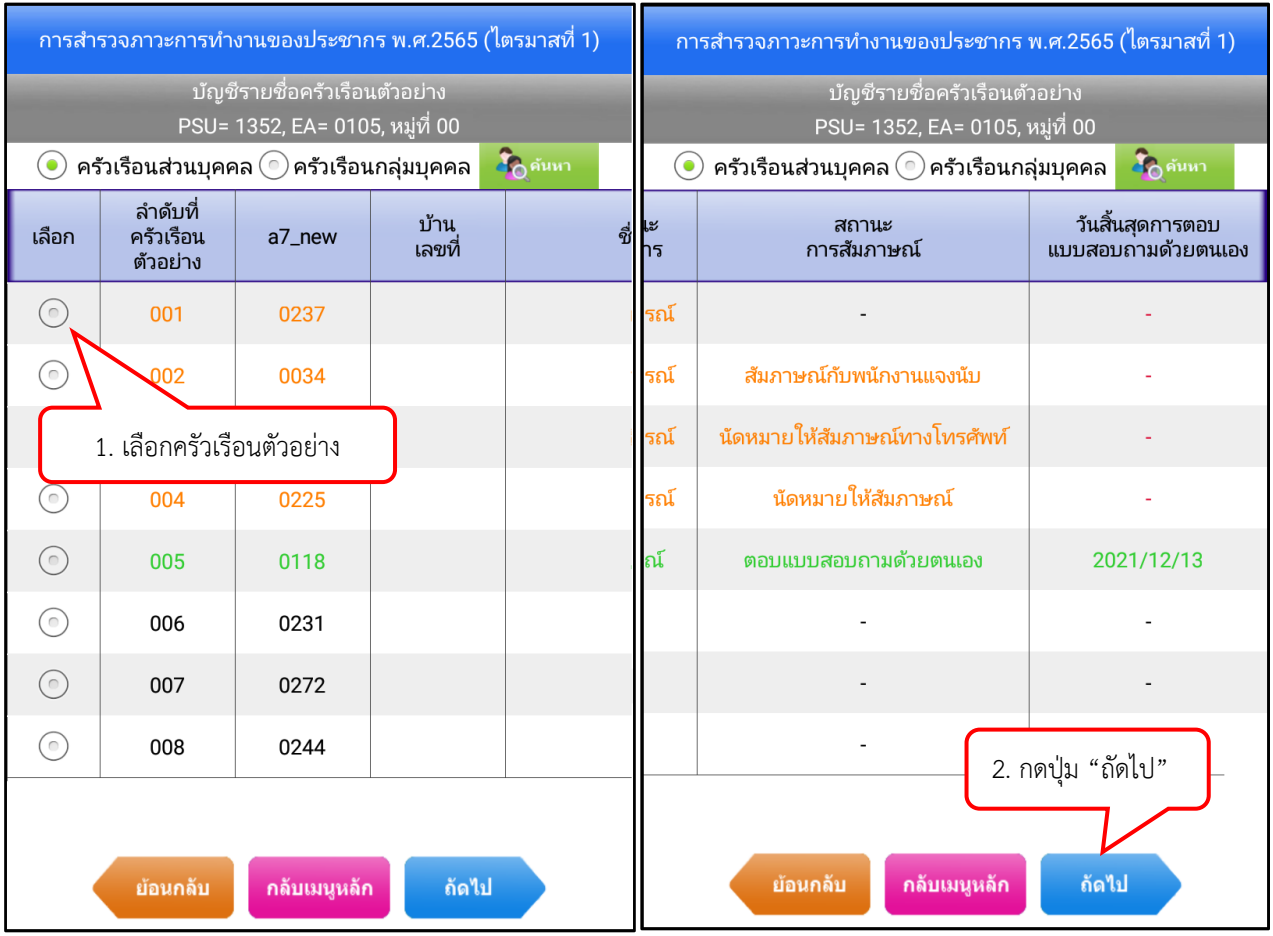

*ภาพแสดง บัญชีรายชื่อครัวเรือนตัวอย่างที่พนักงานแจงนับต้องสำรวจ*

# สถานะข้อมูลของครัวเรือนตัวอย่าง มีรายละเอียดดังนี้

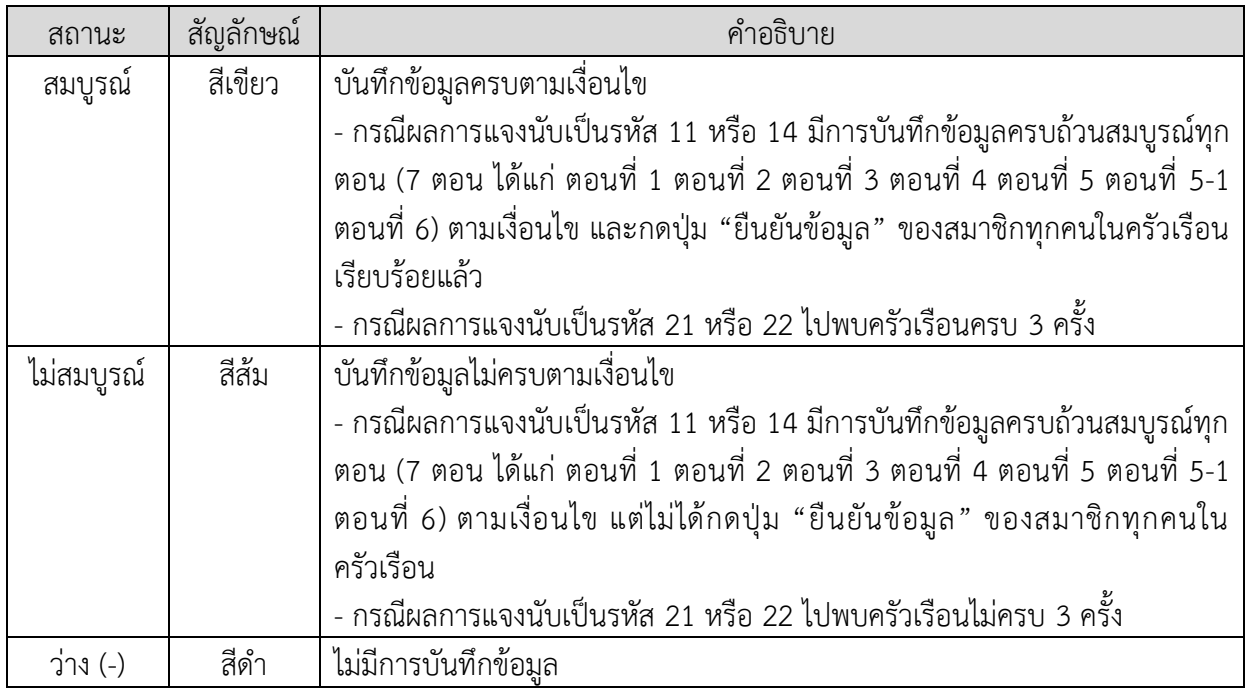

# ี สถานะการสัมภาษณ์ มีรายละเอียดดังนี้

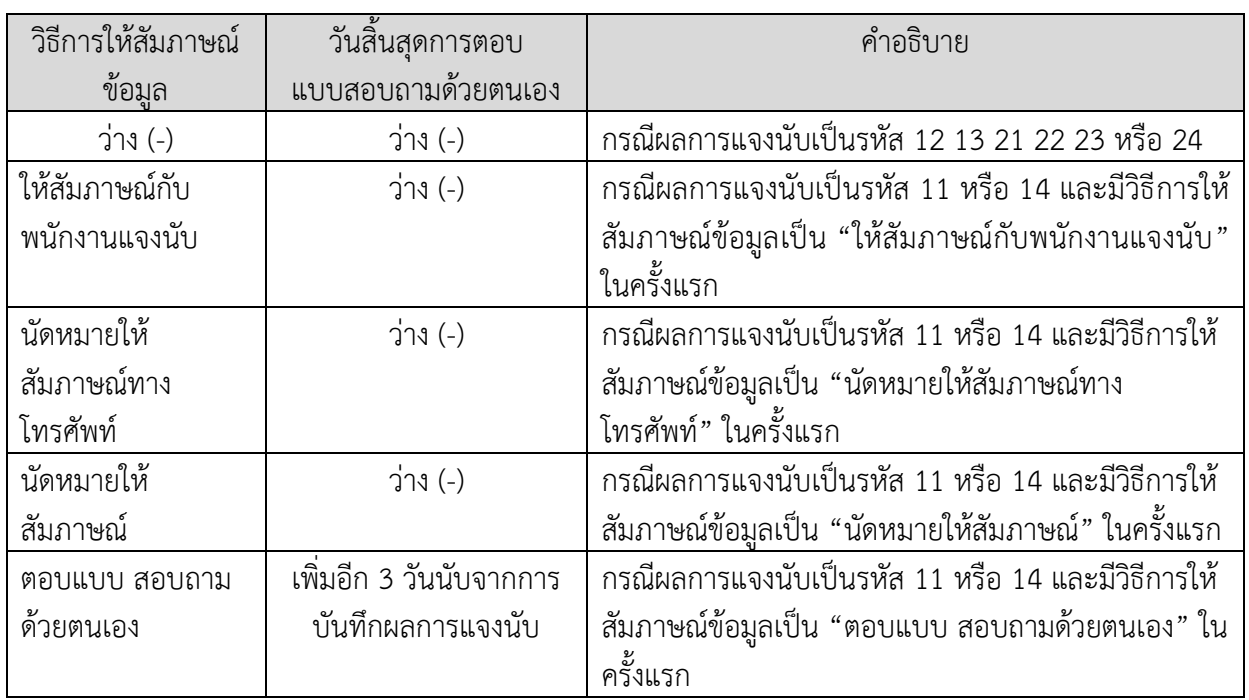

6) ระบบจะแสดงหน้าจอ "ผลการแจงนับ" ให้บันทึกผลการแจงนับครัวเรือนตัวอย่าง ชื่อผู้ตอบสัมภาษณ์ เบอร์โทรศัพท์ E-mail วิธีการให้สัมภาษณ์ข้อมูล ตำแหน่งที่ท่านได้บันทึกพิกัด/ถ่ายภาพอยู่ที่บริเวณใด (เมื่อหันหน้าเข้าหาตัวบ้าน) แล้วกดปุ่ม "บันทึกพิกัด"

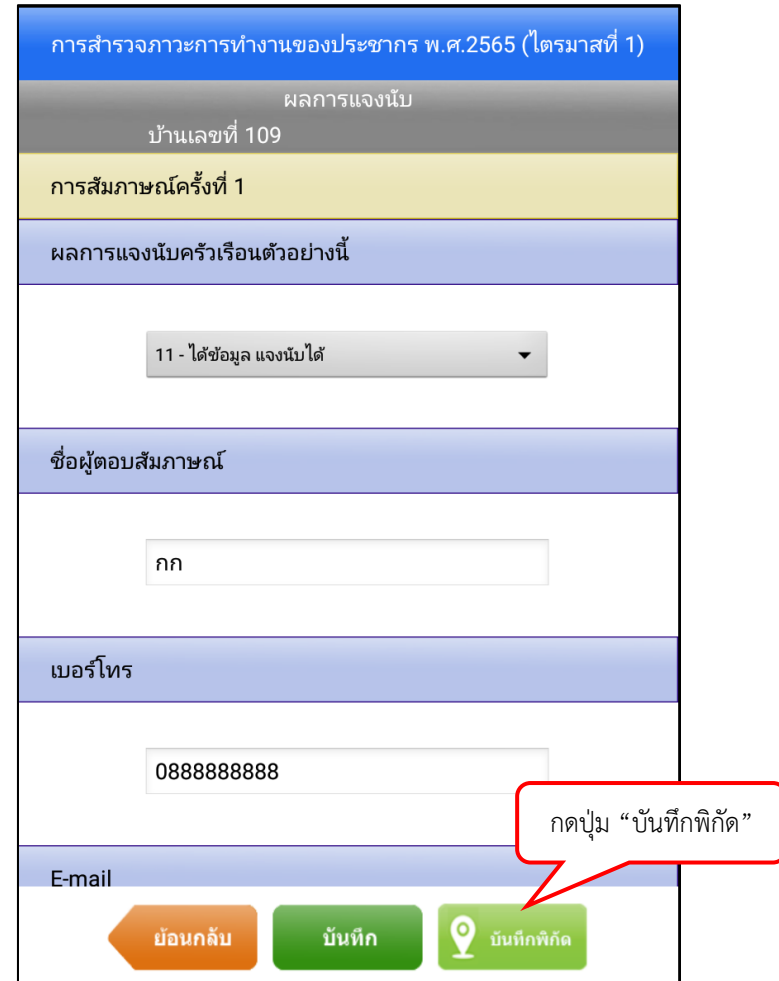

*ภาพแสดง หน้าจอผลการแจงนับ*

7) หากเครื่อง Tablet ไม่สามารถจับตำแหน่งพิกัดของครัวเรือนตัวอย่างได้ ให้กดปุ่ม "บันทึกภาพ"

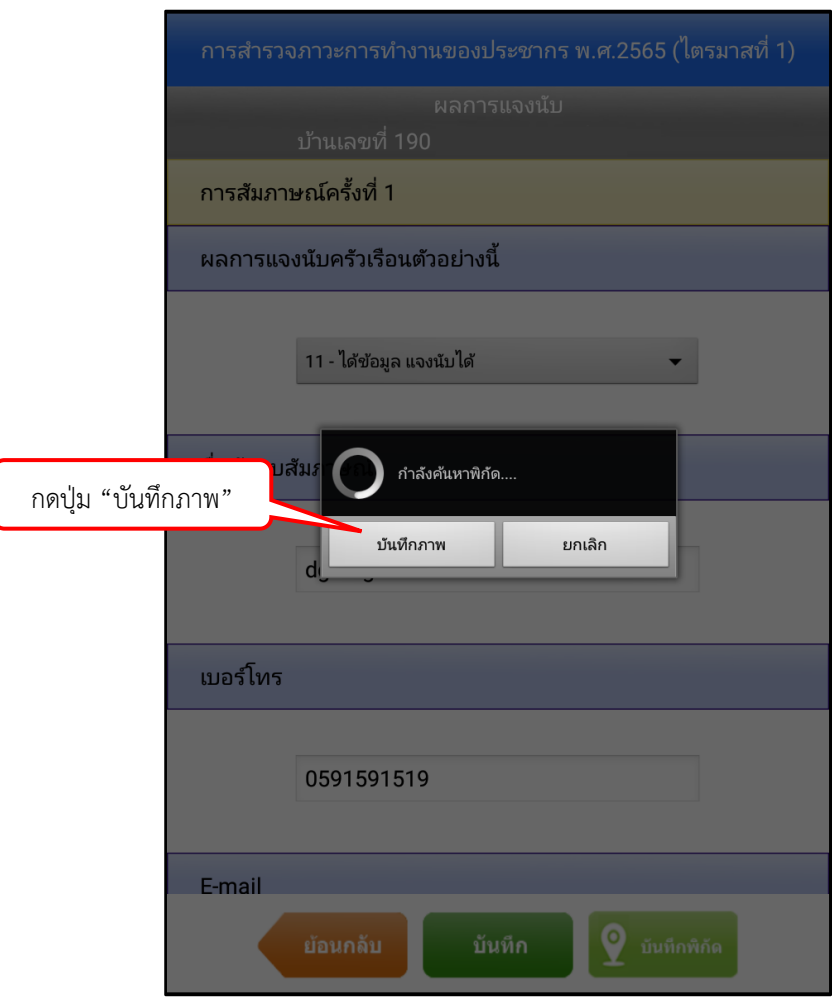

*ภาพแสดง หน้าจอผลการแจงนับ เมื่อกดปุ่ม "บันทึกพิกัด"*

- 8) เมื่อได้ภาพที่ต้องการเรียบร้อยแล้ว ให้กดปุ่ม "บันทึกภาพ"
	- หมายเหตุ : การแสดงผลของหน้าจอการถ่ายภาพอาจแตกต่างกัน ขึ้นอยู่กับรุ่นของระบบปฏิบัติการของ เครื่อง Tablet

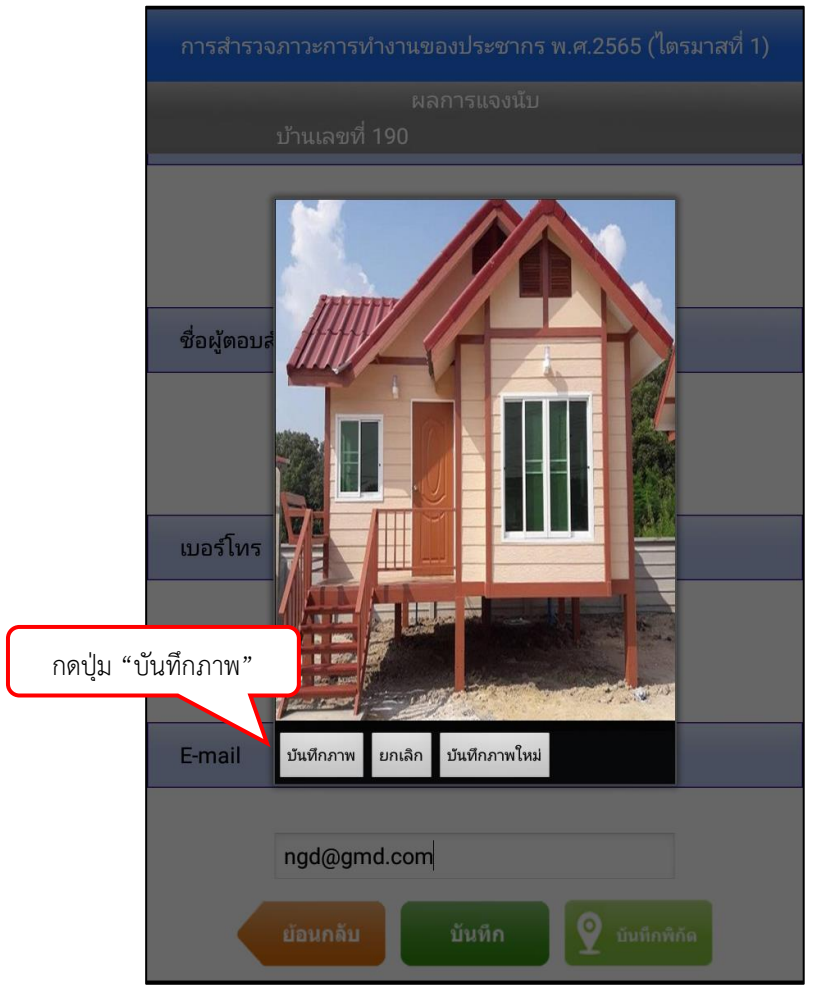

*ภาพแสดงการบันทึกภาพ*

9) ตำแหน่งพิกัดหรือภาพถ่ายจะแสดงเป็นสัญลักษณ์ไว้บรรทัดเดียวกันกับบ้านเลขที่ (ด้านหลัง) จากนั้นให้กด ปุ่ม "บันทึก" เพื่อแสดงหน้าจอ "ข้อมูลสมาชิกในครัวเรือน"

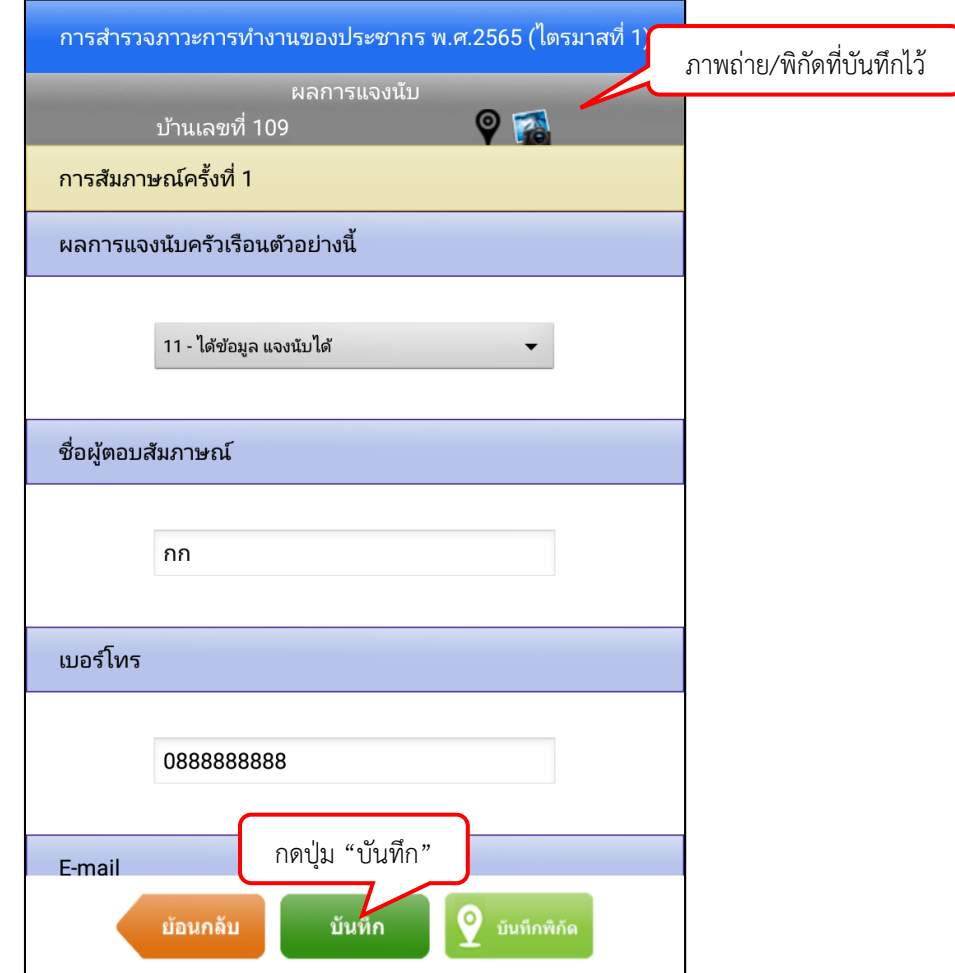

*ภาพแสดงตำแหน่งพิกัดหรือภาพถ่าย*

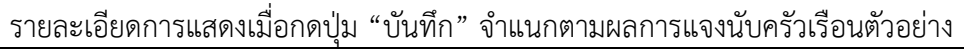

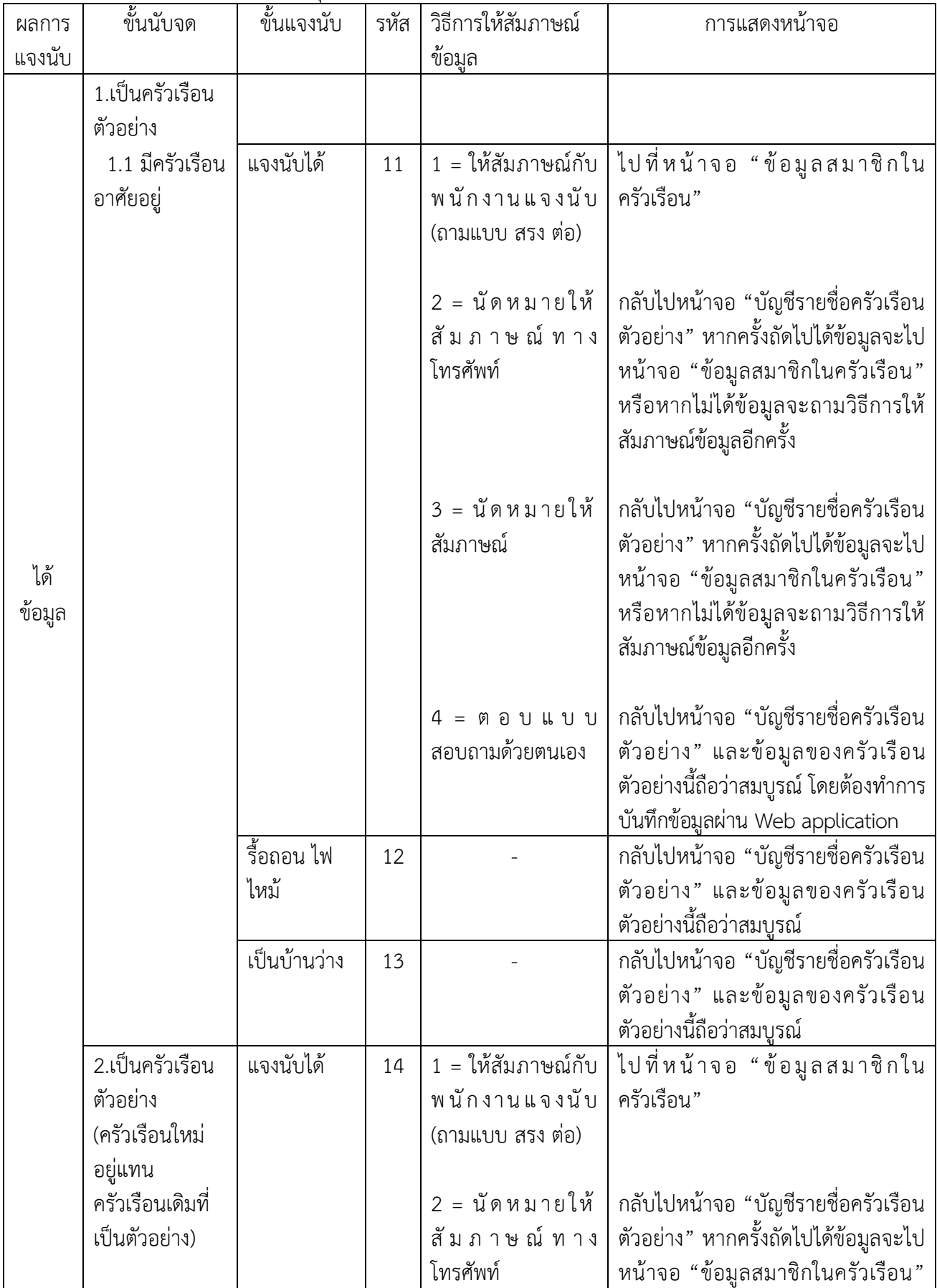

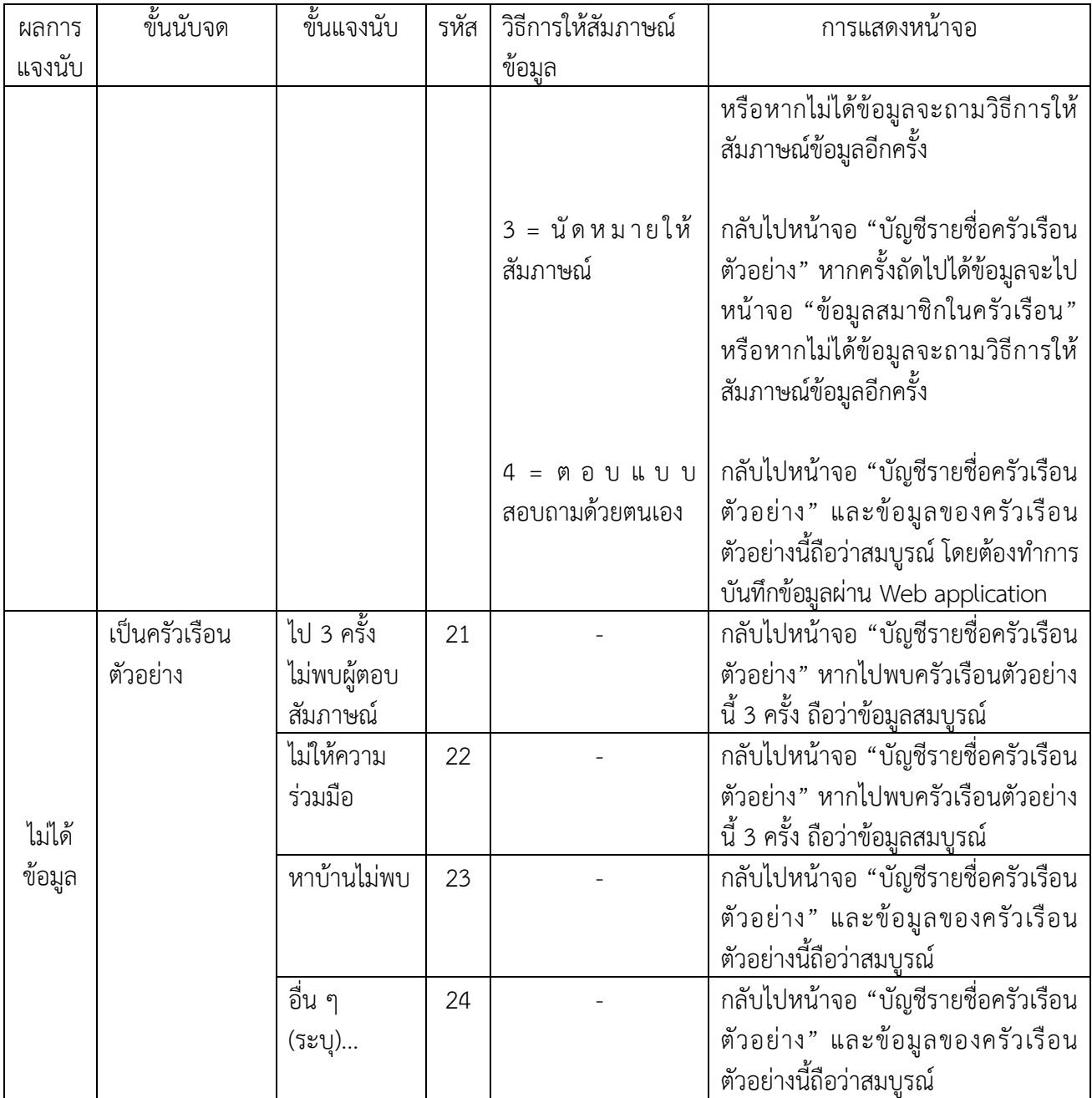

- หมายเหตุ : 1. กรณีไปพบครัวเรือนตัวอย่าง 3 ครั้ง ระบบจะนับผลการแจงนับ "ไม่พบผู้ตอบสัมภาษณ์" และ "ไม่ให้ความร่วมมือ" รวมกัน
	- 2. เมื่อไปพบครัวเรือนตัวอย่าง 3 ครั้งแล้ว ยังสามารถไปพบครัวเรือนตัวอย่างได้อีก
	- 3. การตอบแบบสอบถามด้วยตนเองของประชาชนนั้น พนักงานแจงนับต้องทำการส่ง ครัวเรือนนั้นขึ้นระบบก่อน ประชาชนถึงจะสามารถกรอกข้อมูลผ่าน Web application ได้

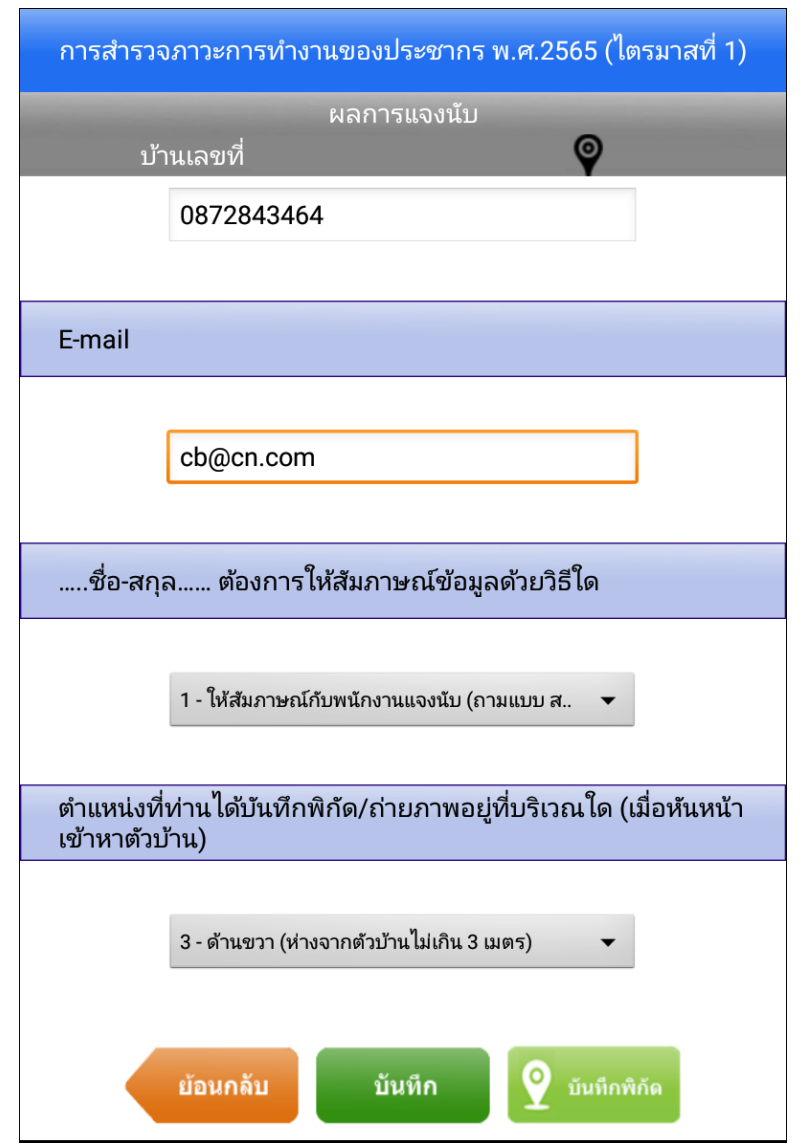

*ภาพแสดงผลการแจงนับ 11 หรือ 14 สัมภาษณ์ข้อมูลด้วยวิธี ให้สัมภาษณ์กับพนักงานแจงนับ (1)*

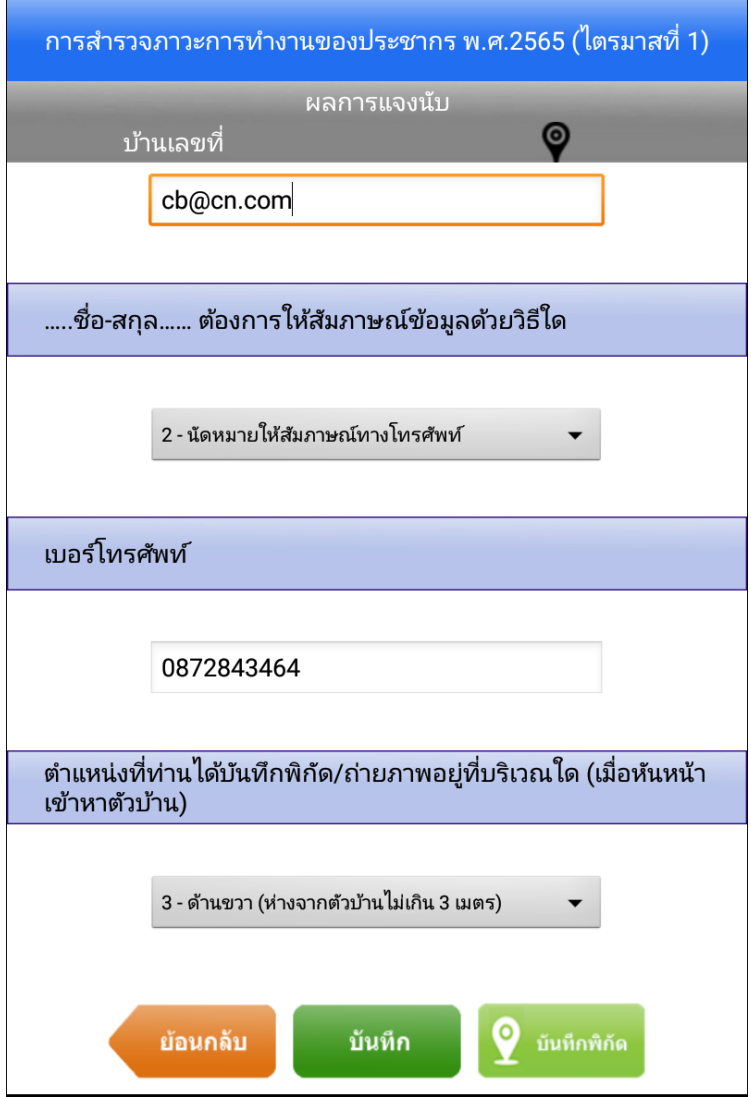

*ภาพแสดงผลการแจงนับ 11 หรือ 14 สัมภาษณ์ข้อมูลด้วยวิธีนัดหมายให้สัมภาษณ์ทางโทรศัพท์(2)*

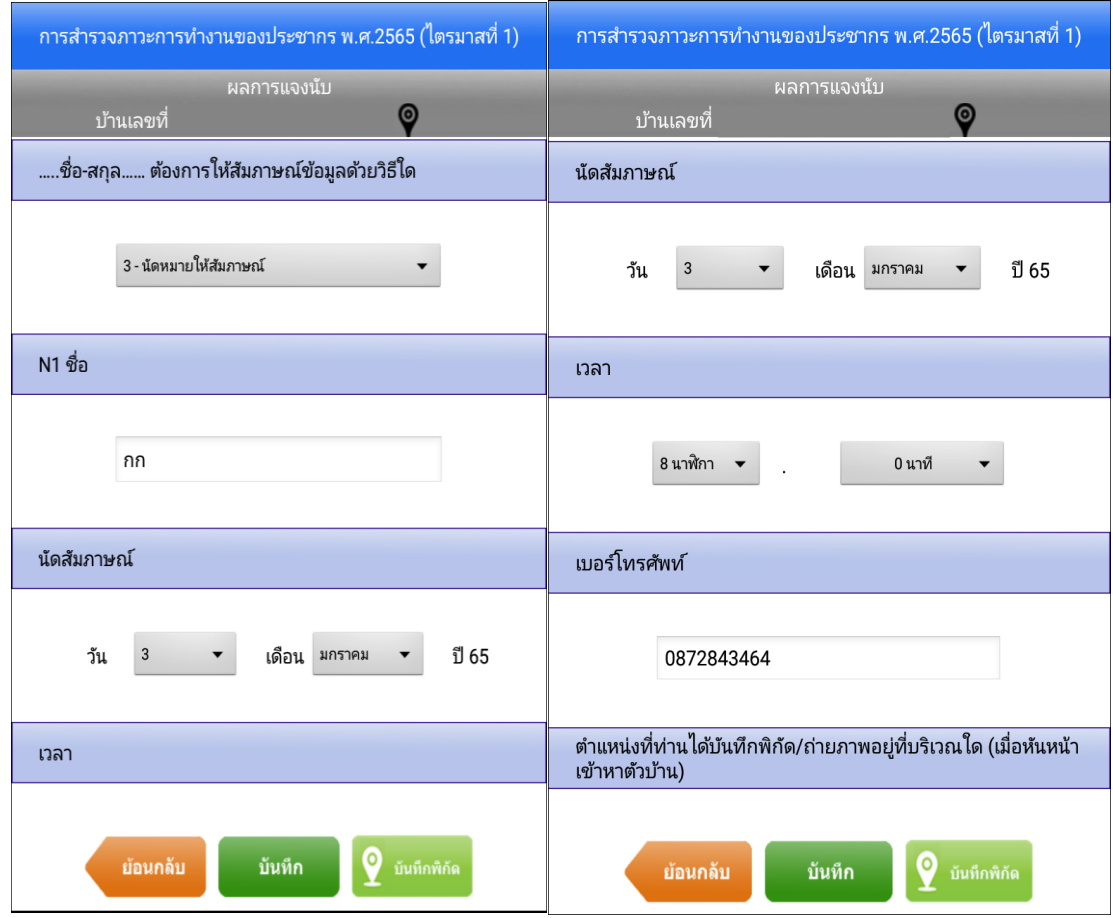

*ภาพแสดงผลการแจงนับ 11 หรือ 14 สัมภาษณ์ข้อมูลด้วยวิธีนัดหมายให้สัมภาษณ์ (3)*

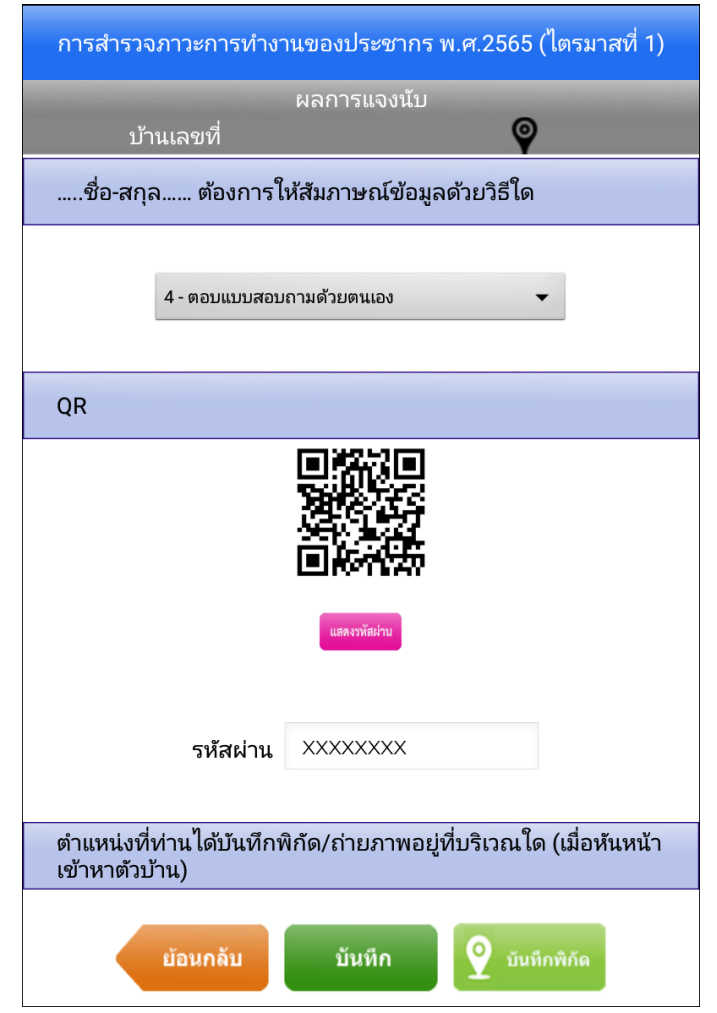

*ภาพแสดงผลการแจงนับ 11 หรือ 14 สัมภาษณ์ข้อมูลด้วยวิธีตอบแบบ สอบถามด้วยตนเอง (4)*

- 10) กรณีผลการแจงนับครัวเรือนตัวอย่างเป็นรหัส 11 หรือ 14 และวิธีการให้สัมภาษณ์ข้อมูลเป็น 1 (ให้สัมภาษณ์กับพนักงานแจงนับ (ถามแบบ สรง ต่อ)), 2 (นัดหมายให้สัมภาษณ์ทางโทรศัพท์) และ ได้ข้อมูล หรือ 3 (นัดหมายให้สัมภาษณ์) และได้ข้อมูล ระบบจะแสดงหน้าจอ "ข้อมูลสมาชิกใน ครัวเรือน" ประกอบด้วย ชื่อสกุล อายุ ตอนที่ต้องทำการบันทึก การยืนยันข้อมูล และลบข้อมูล
	- ปุ่ม "บัญชีรายชื่อครัวเรือนตัวอย่าง" เป็นการย้อนกลับไปหน้าบัญชีรายชื่อครัวเรือนตัวอย่าง
	- ปุ่ม "เพิ่มสมาชิก+" เป็นการเพิ่มสมาชิกในครัวเรือน

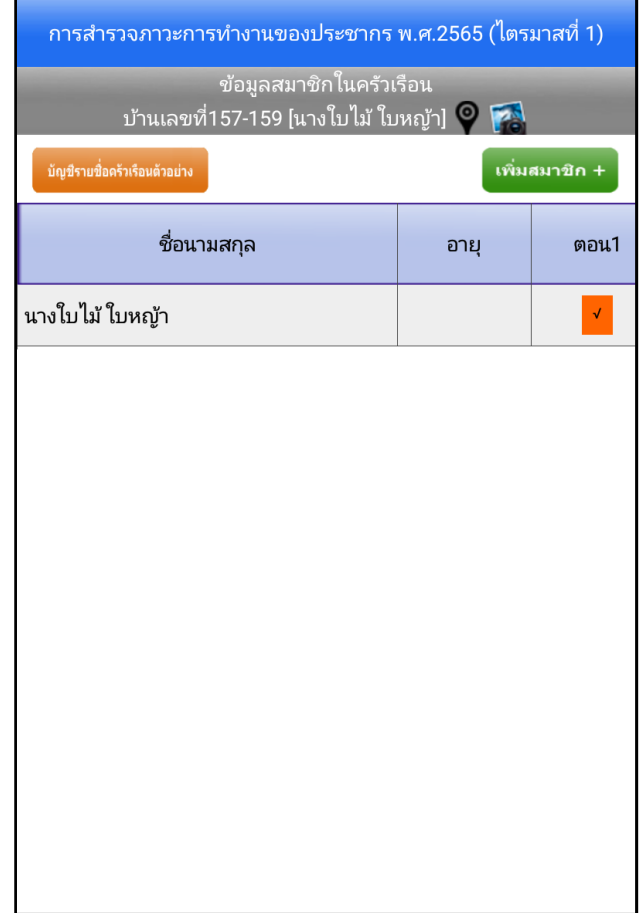

*ภาพแสดง หน้าจอข้อมูลสมาชิกในครัวเรือน* 

11) พนักงานแจงนับจะต้องบันทึกข้อมูลตอนที่ 1 ให้ครบถ้วนตามเงื่อนไขก่อน ระบบจึงจะเปิดให้บันทึกข้อมูล อื่น ๆ ซึ่งตอนที่ 1 ถึงตอนที่ 5-1 เป็นการสำรวจภาวะการทำงานของประชากร ไตรมาสที่ 1(ม.ค. – มี.ค.) 2565 และตอนที่ 6 เป็นการสำรวจการมีการใช้เทคโนโลยีสารสนเทศและการสื่อสารในครัวเรือน พ.ศ. 2565 ข้อแนะนำ : พนักงานแจงนับสามารถเลือกบันทึกข้อมูลของแต่ละคนให้ครบทุกตอน (แนวนอน) หรือ บันทึกข้อมูลในแต่ละตอนให้ครบทุกคน (แนวตั้ง)

| ิการสำรวจภาวะการทำงานของประชากร พ.ศ.2565 (ไตรมาสที่ 1)                 |      |                      |                          |                        |                          |              |               |      |              |                       |
|------------------------------------------------------------------------|------|----------------------|--------------------------|------------------------|--------------------------|--------------|---------------|------|--------------|-----------------------|
| ข้อมูลสมาชิกในครัวเรือน<br>์ บ้านเลขที่157-159 [นางใบไม้ ใบหญ้า] ♥️ FA |      |                      |                          |                        |                          |              |               |      |              |                       |
| บัญชีรายชื่อครัวเรือนด้วอย่าง                                          |      |                      |                          |                        |                          |              |               |      |              | <u>้เพิ่มสมาชิก +</u> |
| ชื่อนามสกุล                                                            | อายุ | ตอน1                 | ตอน2                     | ตอน3                   | ตอน4                     | ิตอน5        | ตอน5-1        | ตอน6 | ยืนยันข้อมูล |                       |
| ่ นางใบไม้ ใบหญ้า                                                      | 42   | $\mathcal{A}% _{0}$  | $\blacktriangledown$     | $\mathcal{A}$          | $\mathcal{A}_\mathrm{c}$ | V            | V             |      | ป็นยันข้อมูล |                       |
| นายหนาว ใบหญ้า                                                         | 46   | $\blacktriangledown$ | $\overline{\mathcal{A}}$ | $\mathcal{A}^{\prime}$ | $\mathbf{x}$             | $\mathsf{x}$ | $\mathcal{A}$ |      | ปืนยันข้อมูล | ลบข้อมูล              |

*ภาพแสดง หน้าจอข้อมูลสมาชิกในครัวเรือนและสถานะแต่ละตอน*

12) เมื่อบันทึกข้อมูลครบถ้วนทุกตอนตามเงื่อนไขของแบบสอบถาม (สถานะของแต่ละตอนเป็นสีเขียว) ให้กดปุ่ม "ยืนยันข้อมูล"

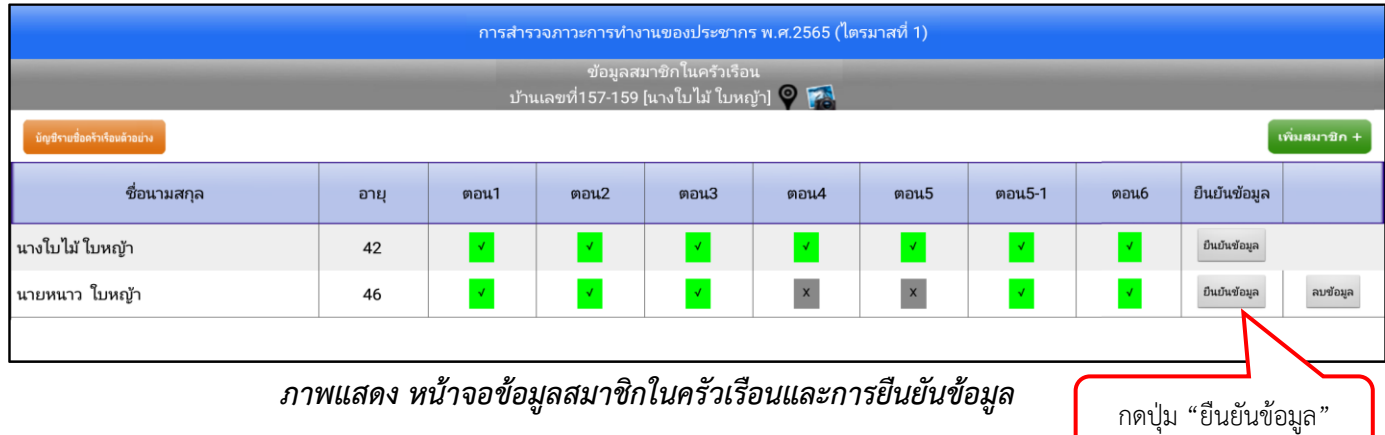

- 13) ระบบจะแสดงข้อถามสำคัญบางข้อถาม พร้อมทั้งคำตอบที่ได้จากการสัมภาษณ์ เพื่อให้ยืนยันว่าข้อมูลที่ บันทึกไว้มีความถูกต้อง
	- 13.1 หากข้อมูลถูกต้อง ให้กดปุ่ม "ยืนยัน"
	- 13.2 หากข้อมูลไม่ถูกต้อง ให้กดปุ่ม "ถัดไป" หรือ "ย้อนกลับ" เพื่อกลับไปแก้ไขตอนที่ต้องการ

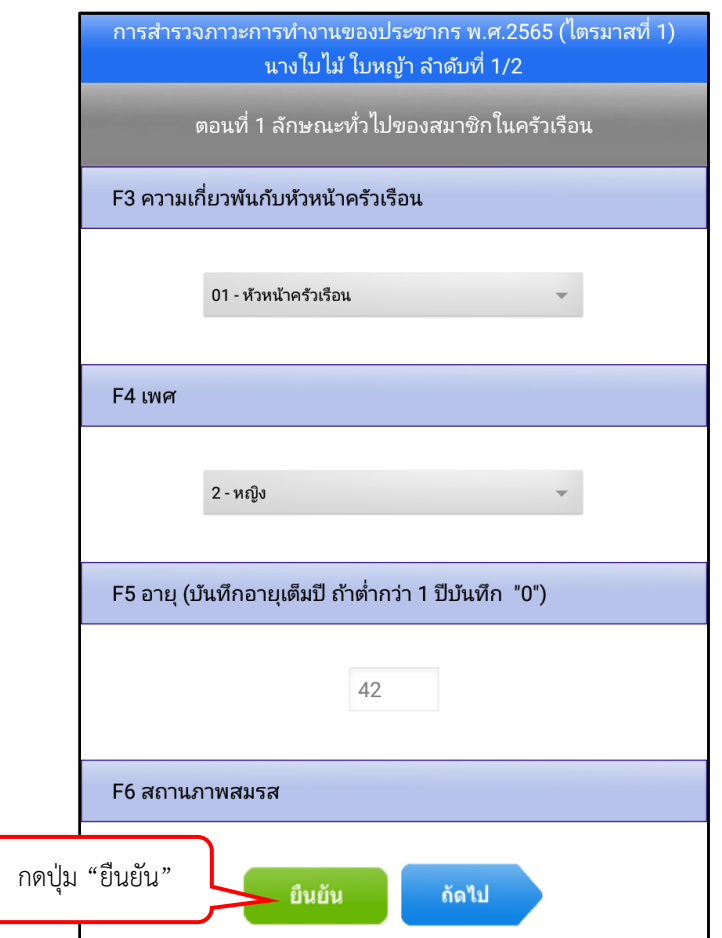

*ภาพแสดง หน้าจอยืนยันข้อมูล*

14) หน้าจอ "ข้อมูลสมาชิกในครัวเรือน" เมื่อกดปุ่ม "ยืนยัน" เรียบร้อยแล้ว สีของชื่อนามสกุลจะเปลี่ยนเป็น "สีเขียว" แสดงว่า การตอบแบบสอบถามของบุคคลนั้นครบถ้วนสมบูรณ์ หากสีของชื่อนามสกุลเปลี่ยนเป็น "สีเขียว" ทุกคน แสดงว่า การตอบแบบสอบถามของครัวเรือน ตัวอย่างนั้นครบถ้วนสมบูรณ์สามารถส่งข้อมูลขึ้นระบบได้

| <sub> </sub> การสำรวจภาวะการทำงานของประชากร พ.ศ.2565 (ไตรมาสที่ 1)         |  |      |                        |      |                          |              |               |                     |                |              |          |
|----------------------------------------------------------------------------|--|------|------------------------|------|--------------------------|--------------|---------------|---------------------|----------------|--------------|----------|
| ข้อมูลสมาชิกในครัวเรือน<br>์ บ้านเลขที่157-159 [นางใบไม้ ใบหญ้า] ♥️ ͡͡͡ª ] |  |      |                        |      |                          |              |               |                     |                |              |          |
| บัญชีรายชื่อครัวเรือนตัวอย่าง                                              |  |      |                        |      |                          |              |               |                     | ้เพิ่มสมาชิก + |              |          |
| ชื่อนามสกุล                                                                |  | อายุ | ตอน1                   | ตอน2 | ตอน3                     | ตอน $4$      | ตอน5          | ตอน5-1              | ตอน6           | ยืนยันข้อมูล |          |
| นางใบไม้ ใบหญ้า                                                            |  | 42   | $\mathcal{A}^{\prime}$ |      | $\mathcal{A}_\mathrm{c}$ | $\mathcal A$ | $\mathcal{A}$ | $\mathcal{A}^{\pm}$ |                | ป็นบันข้อมูล |          |
| นายหนาว ใบหญ้า                                                             |  | 46   | $\mathcal{A}^{\pm}$    |      | $\mathcal{A}^{\pm}$      | $\mathbf{x}$ | $\mathbf{x}$  | $\mathcal{A}$       |                | ยืนยันข้อมูล | ลบข้อมูล |
|                                                                            |  |      |                        |      |                          |              |               |                     |                |              |          |

*ภาพแสดง การตอบแบบสอบถามครบถ้วนสมบูรณ์ตามเงื่อนไขของสมาชิกแต่ละคน* 

### สถานะของข้อมูลสมาชิกในครัวเรือน มีรายละเอียดดังนี้

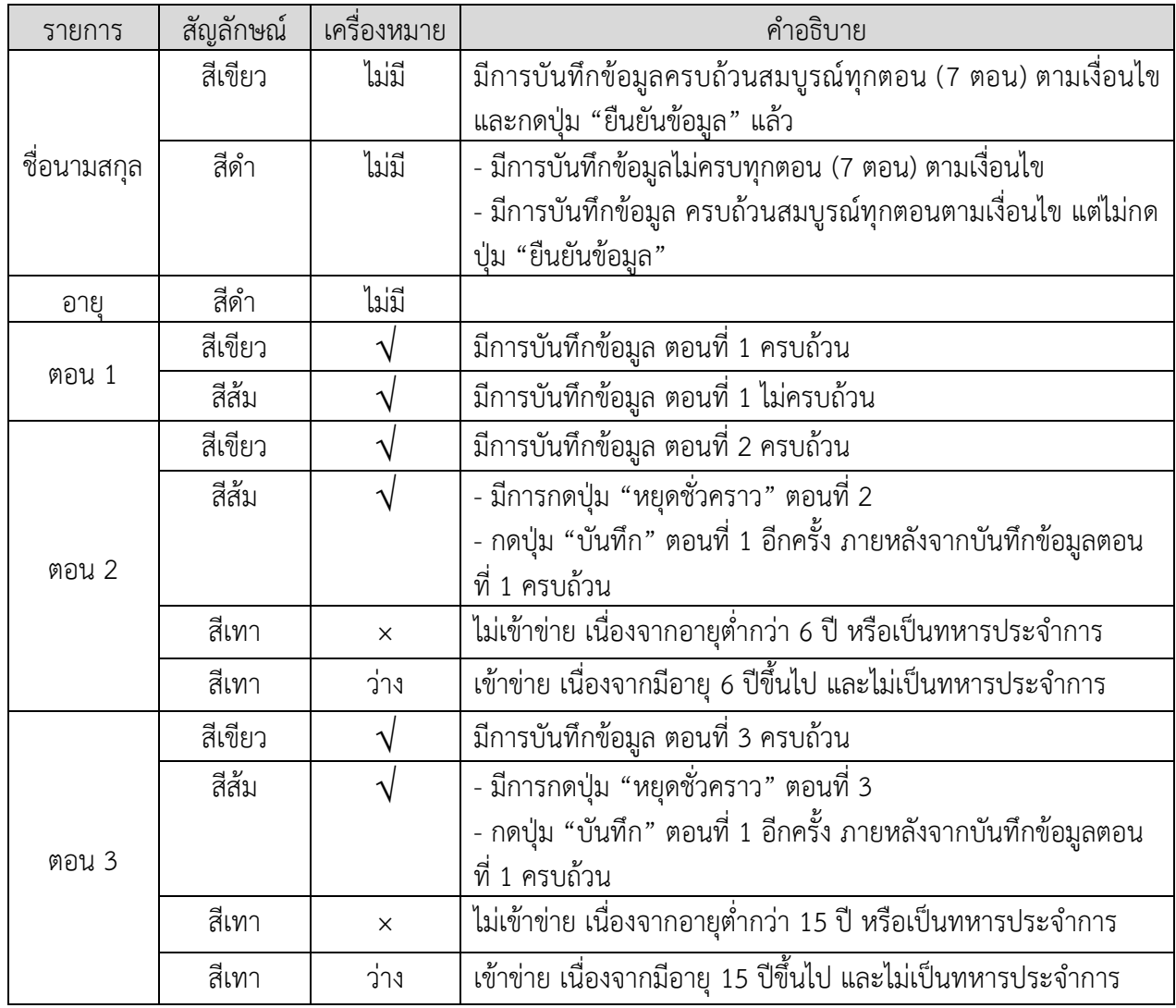

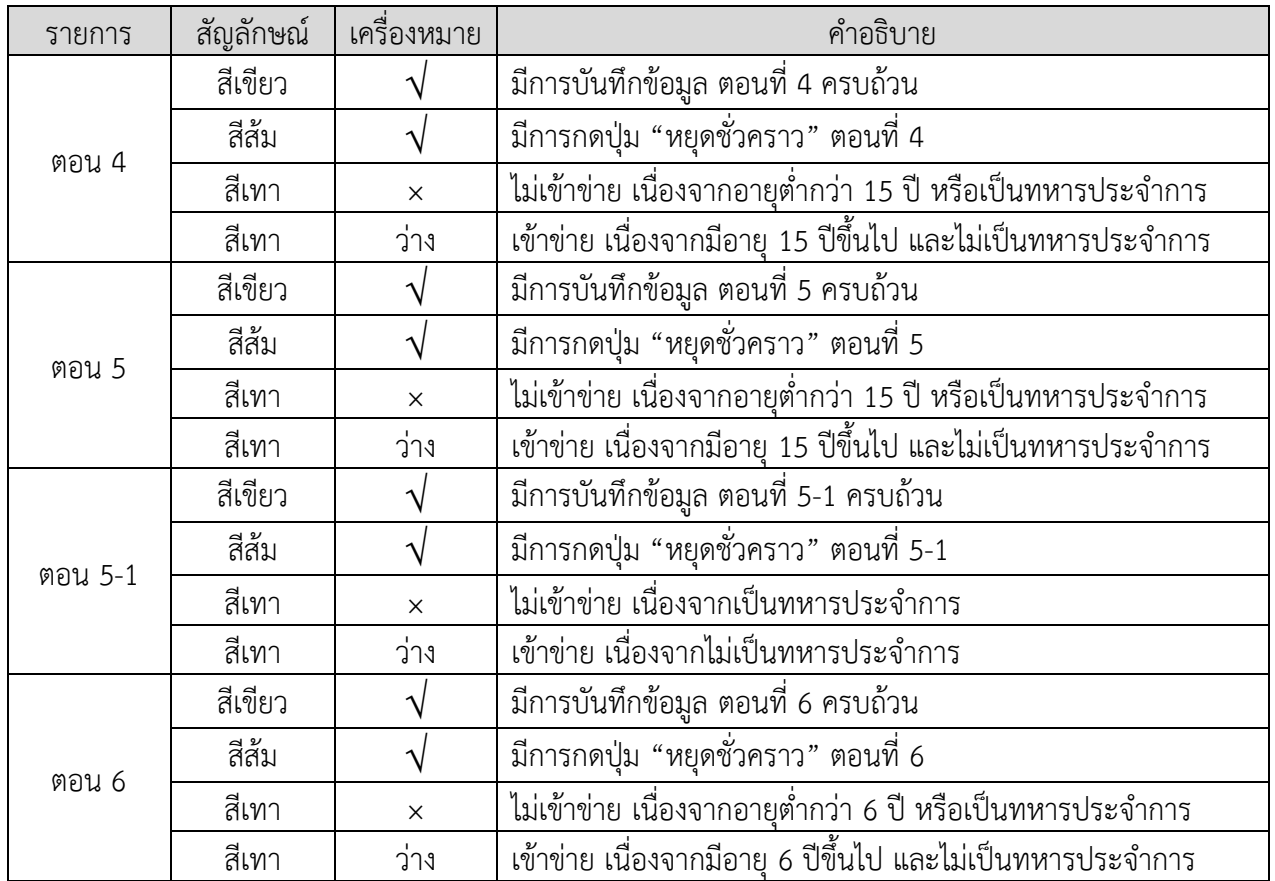

*คู่มือการใช้งานโปรแกรมบันทึกข้อมูลด้วย Tablet สรง.65 ไตรมาส1*

### **การสัมภาษณ์ตอนที่ 1**

เป็นการสัมภาษณ์เกี่ยวกับลักษณะทั่วไปของสมาชิกในครัวเรือน (ถามทุกคนในครัวเรือน)

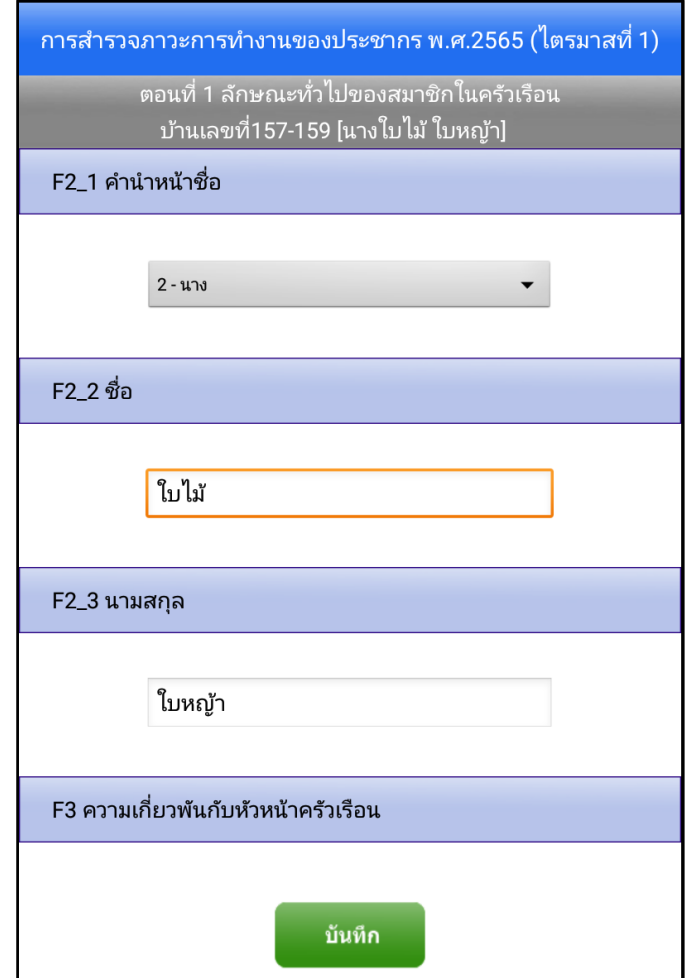

*ภาพแสดงข้อถามตอนที่1 ลักษณะทั่วไปของสมาชิกในครัวเรือน* 

เป็นการสัมภาษณ์เกี่ยวกับการศึกษา (ถามเฉพาะผู้ที่มีอายุ 6 ปีขึ้นไป และไม่เป็นทหารประจำการ)

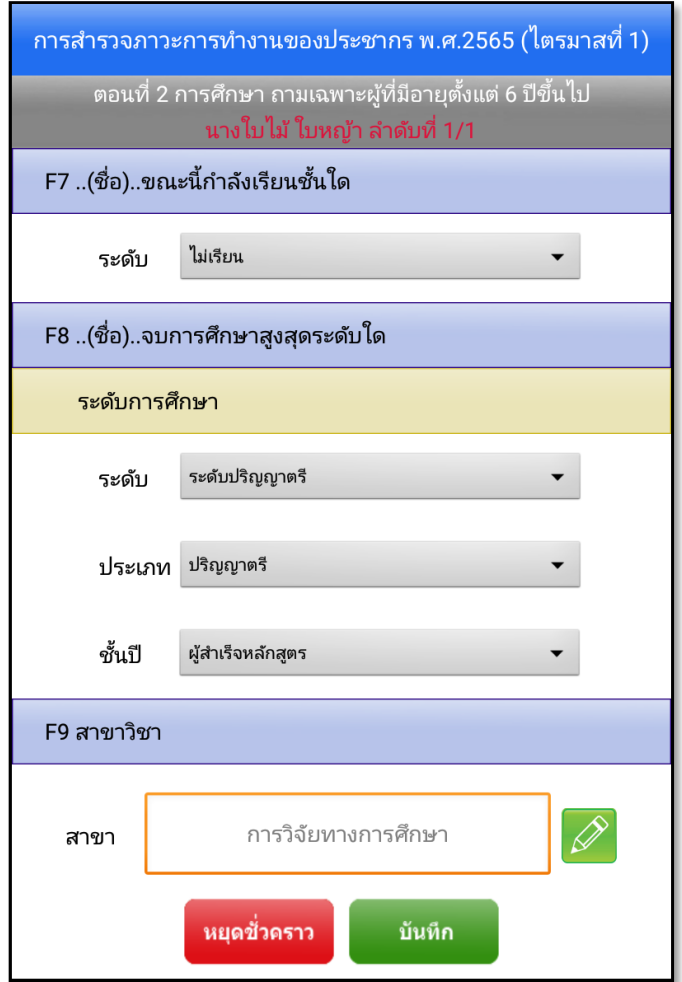

*ภาพแสดง ข้อถามตอนที่ 2 การศึกษา*

เป็นการสัมภาษณ์เกี่ยวกับการทำงาน (ถามเฉพาะผู้ที่มีอายุ 15 ปีขึ้นไป และไม่เป็นทหารประจำการ)

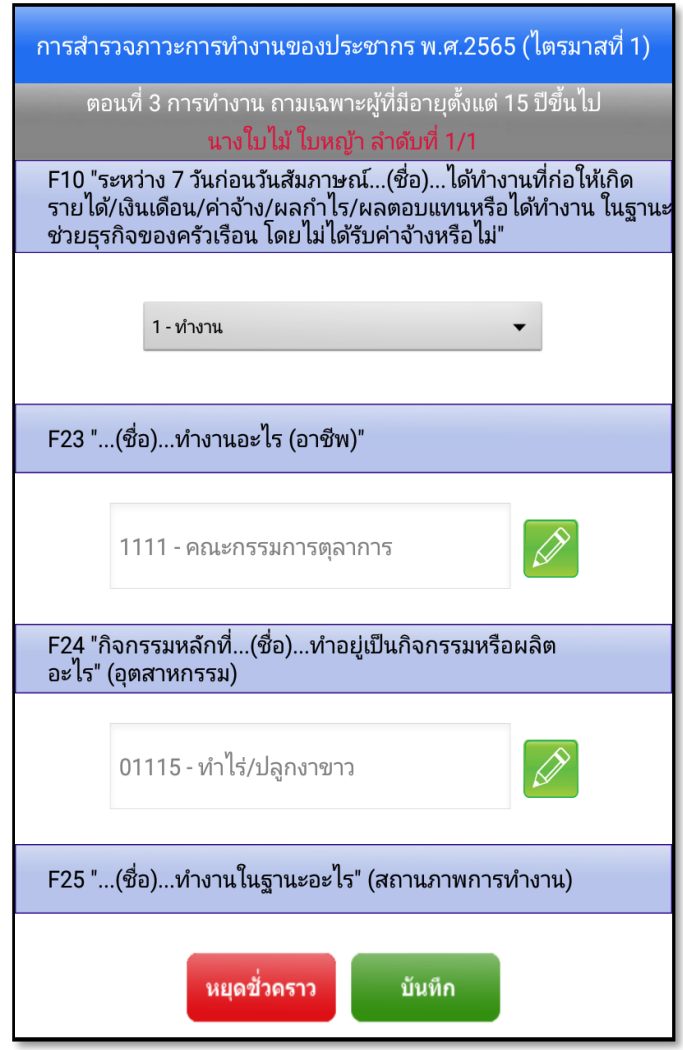

*ภาพแสดง ข้อถามตอนที่ 3 การทำงาน*

เป็นการสัมภาษณ์เกี่ยวกับความต้องการจะทำงานเพิ่มในระหว่าง 7 วันก่อนวันสัมภาษณ์ (ถามเฉพาะผู้ที่มีอายุ 15 ปีขึ้นไป และไม่เป็นทหารประจำการ และผู้มีงานทำ)

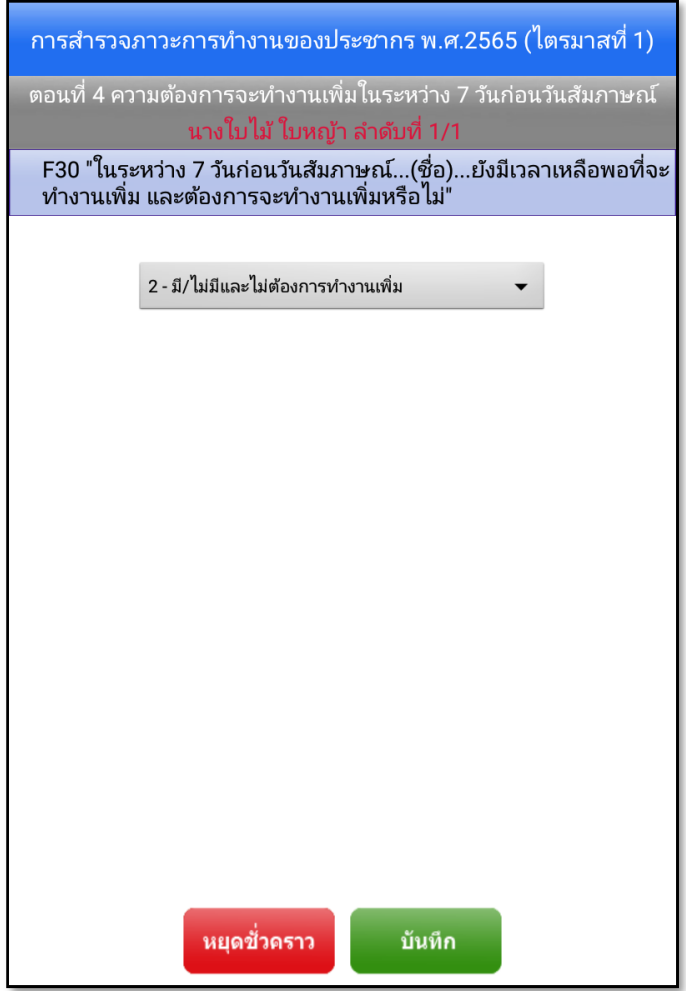

*ภาพแสดง ข้อถามตอนที่ 4 ความต้องการจะทำงานเพิ่มในระหว่าง 7 วันก่อนวันสัมภาษณ์*

เป็นการสัมภาษณ์เกี่ยวกับรายได้ของลูกจ้าง (ถามเฉพาะผู้ที่มีอายุ 15 ปีขึ้นไป และไม่เป็นทหารประจำการ)

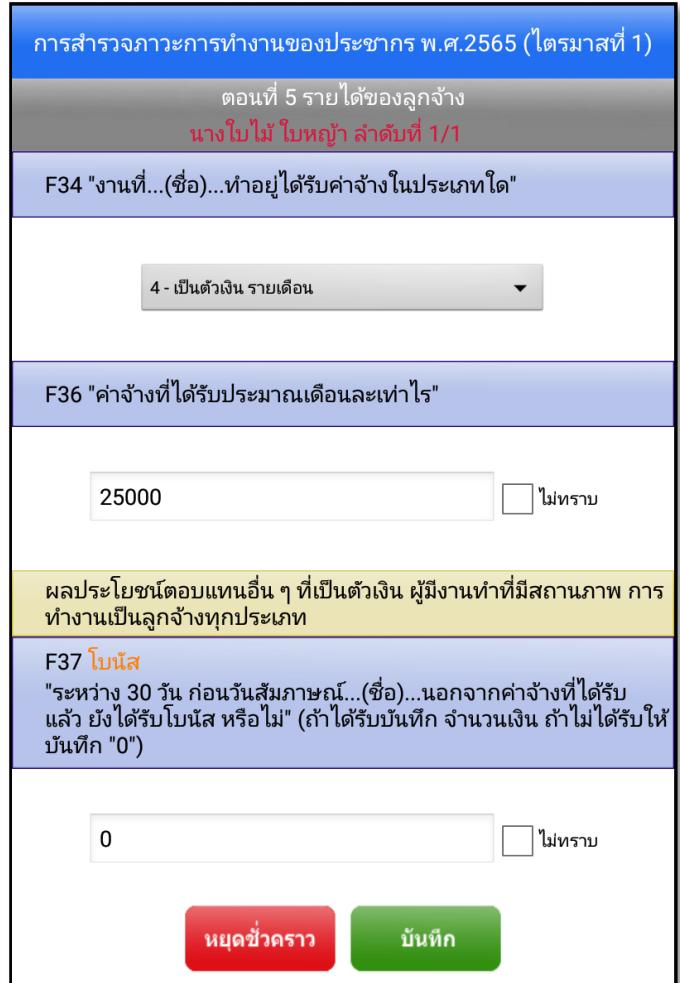

*ภาพแสดง ข้อถามตอนที่ 5 รายได้ของลูกจ้าง*

เป็นการสัมภาษณ์เกี่ยวกับใครเป็นผู้ตอบแบบสัมภาษณ์ (ถามทุกคน ยกเว้นทหารประจำการ)

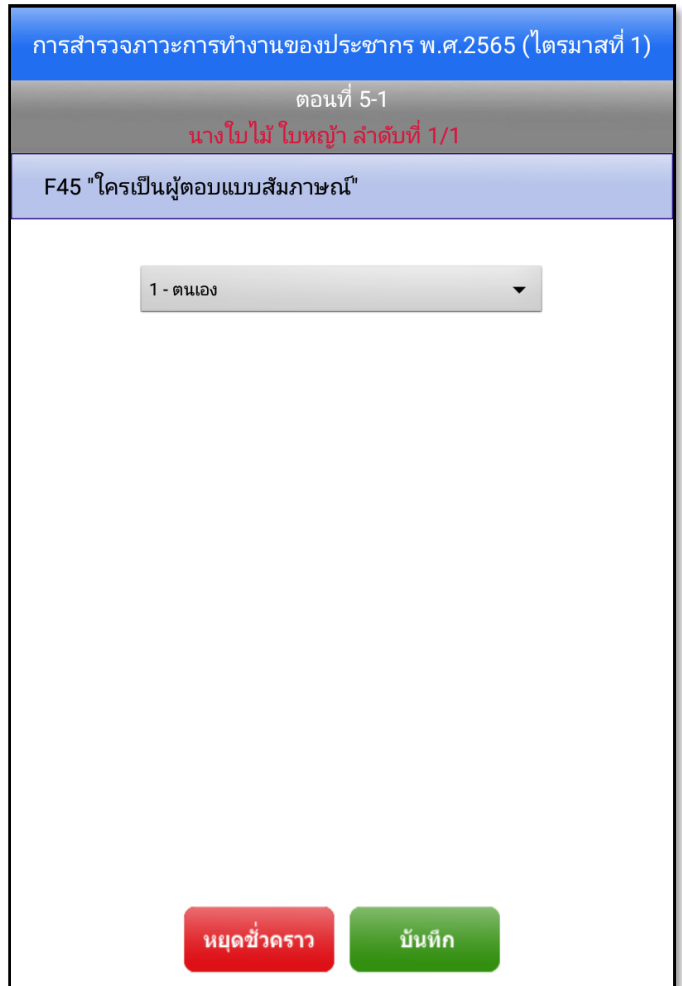

*ภาพแสดง ข้อถามตอนที่ 5-1 ใครเป็นผู้ตอบแบบสัมภาษณ์*

เป็นการสัมภาษณ์เกี่ยวกับการมีการใช้เทคโนโลยีสารสนเทศและการสื่อสารในครัวเรือน (ถามอายุตั้งแต่ 6 ปีขึ้นไป และไม่เป็นทหารประจำการ )

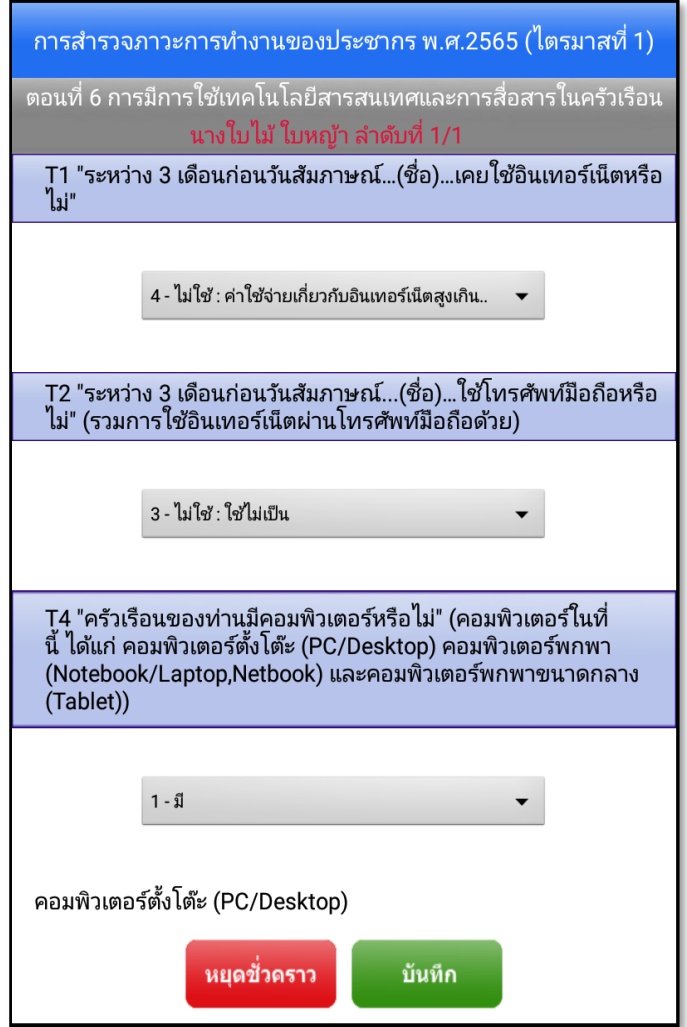

*ภาพแสดง ข้อถามตอนที่ 6 การมีการใช้เทคโนโลยีสารสนเทศและการสื่อสารในครัวเรือน*

#### **เมนูส่งข้อมูล**

เมนูส่งข้อมูล เป็นเมนูที่ต้องใช้สัญญาณอินเทอร์เน็ต เมื่อพนักงานแจงนับเก็บรวบรวมข้อมูลของครัวเรือน ตัวอย่างสมบูรณ์แล้ว สามารถส่งข้อมูลขึ้นไปยัง Server ได้ทันที มีขั้นตอน ดังนี้

1) หน้าจอเมนูหลัก พนักงานแจงนับกดปุ่มเมนู "ส่งข้อมูล"

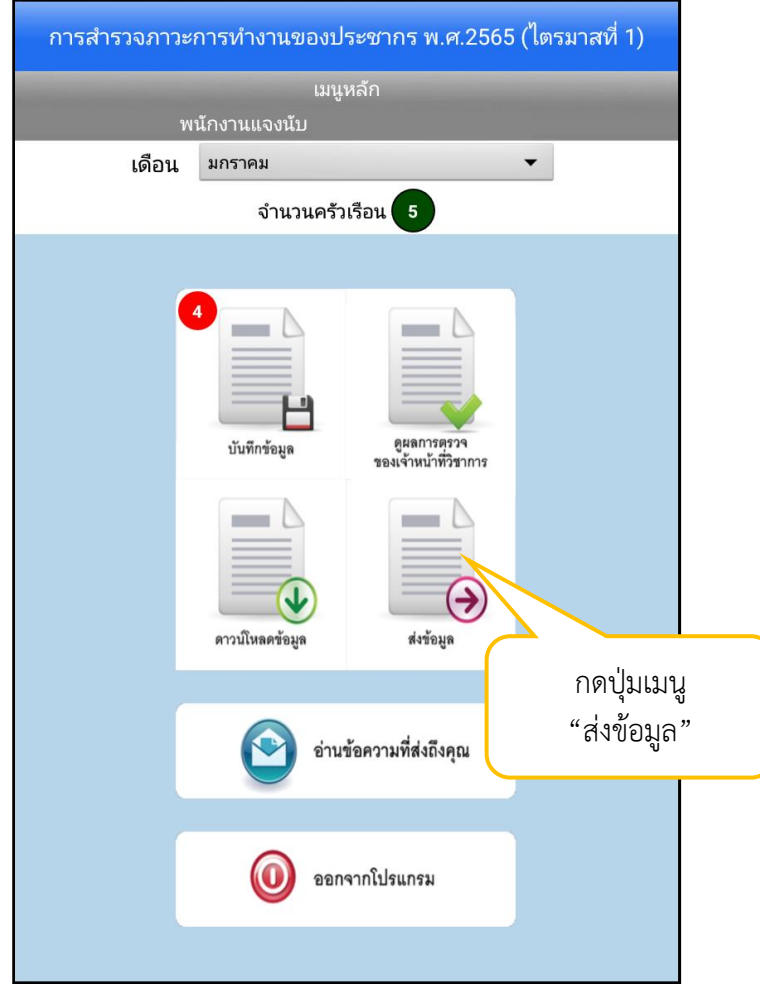

*ภาพแสดงหน้าจอเมนูหลักสำหรับส่งข้อมูล*

2) ระบบจะแสดงหน้า "เขตแจงนับ (EA)" โดยแสดงเขตแจงนับตัวอย่างที่พนักงานแจงนับได้รับมอบหมายจาก เจ้าหน้าที่วิชาการ ซึ่งรายละเอียดของเขตแจงนับตัวอย่าง ประกอบด้วย PSU\_NO, EA, ชุด EA ตัวอย่าง, ชุดครัวเรือนตัวอย่าง, หมู่ที่, ชื่อหมู่บ้าน, เขตการปกครอง, ตำบล และอำเภอ ให้เลือก "เขตแจงนับ ตัวอย่าง" ที่ต้องการส่งข้อมูล และกดปุ่ม "ถัดไป"

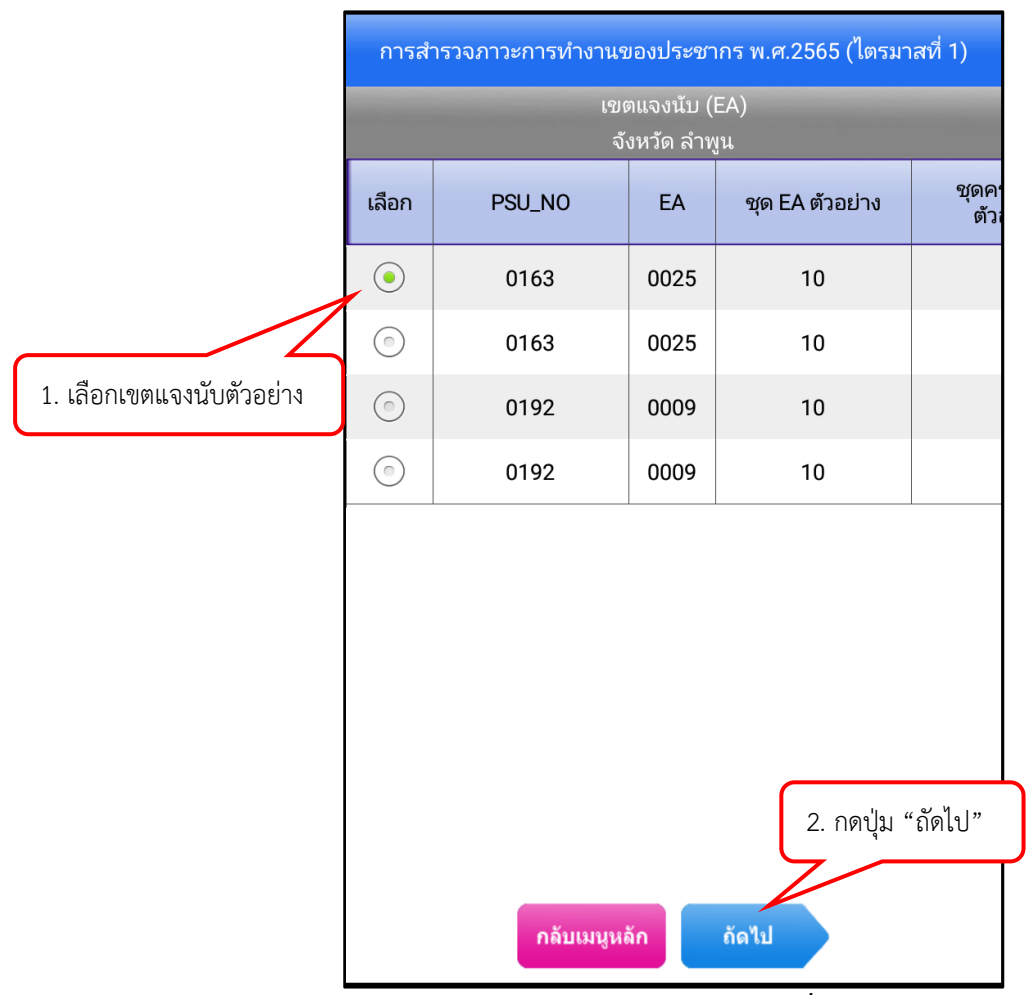

*ภาพแสดงหน้าจอเขตแจงนับ (EA) ที่ได้รับมอบหมาย*

3) ระบบจะแสดงบัญชีรายชื่อครัวเรือนตัวอย่างเฉพาะครัวเรือนที่มีสถานะ "สมบูรณ์" ประกอบด้วย ลำดับที่ ครัวเรือนตัวอย่าง, บ้านเลขที่, ชื่อหัวหน้าครัวเรือน, ชื่อถนน, สถานะ, สถานะส่งข้อมูล และสถานะการ พิจารณา ให้เลือก "ครัวเรือนตัวอย่าง" ที่ต้องการส่งข้อมูล

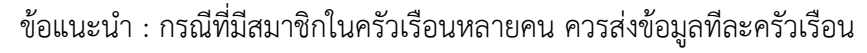

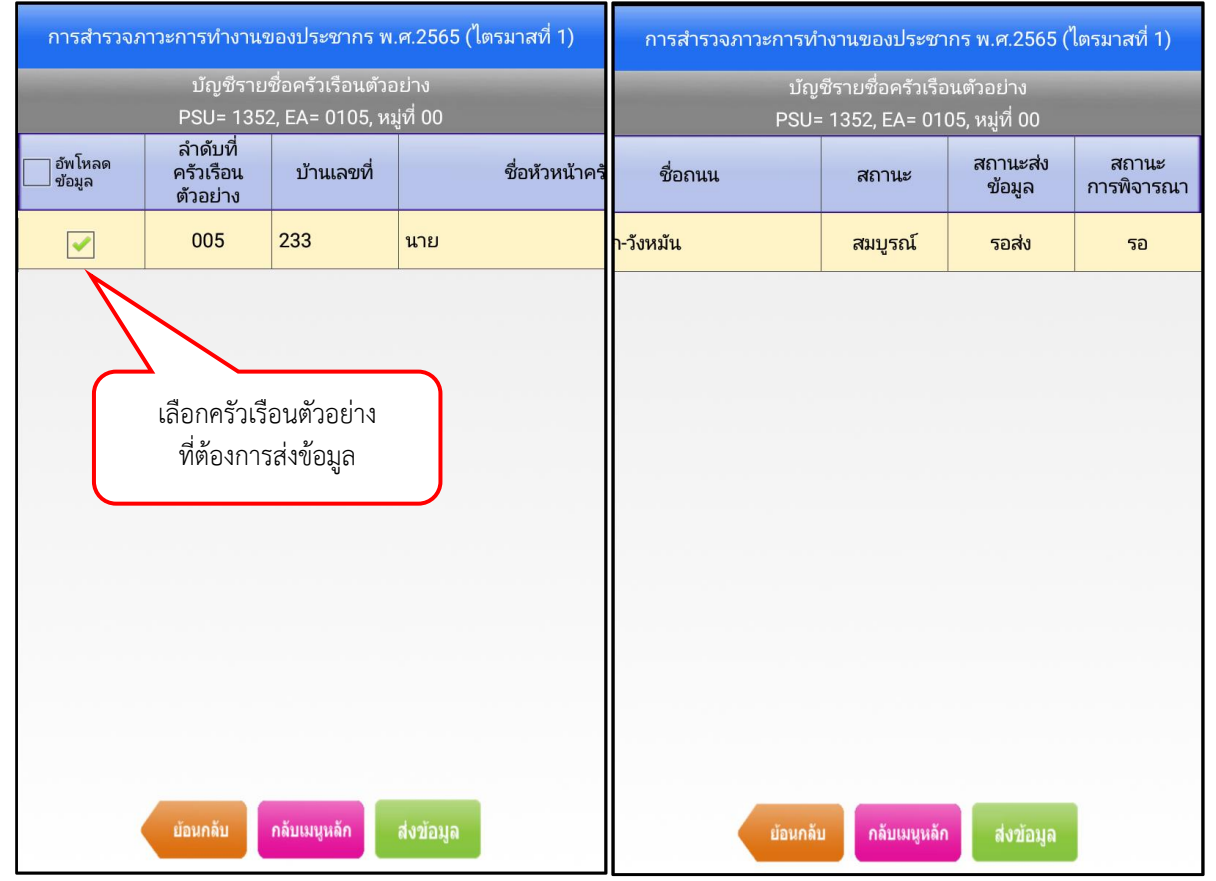

*ภาพแสดง บัญชีครัวเรือนตัวอย่างสำหรับส่งข้อมูล*

สถานะการส่งข้อมูล มีรายละเอียดดังนี้

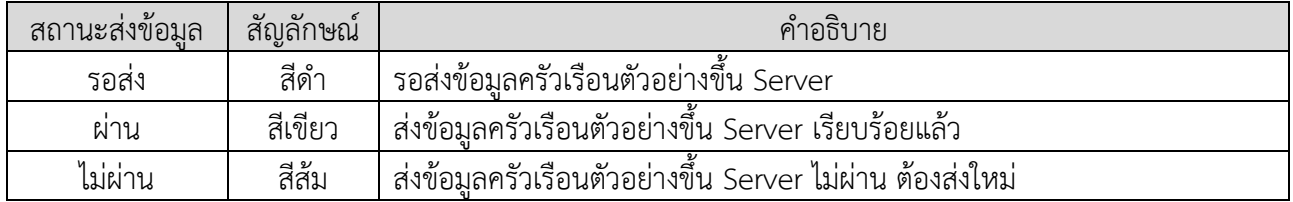

### สถานะการพิจารณาจากการตรวจงานของเจ้าหน้าที่วิชาการ มีรายละเอียดดังนี้

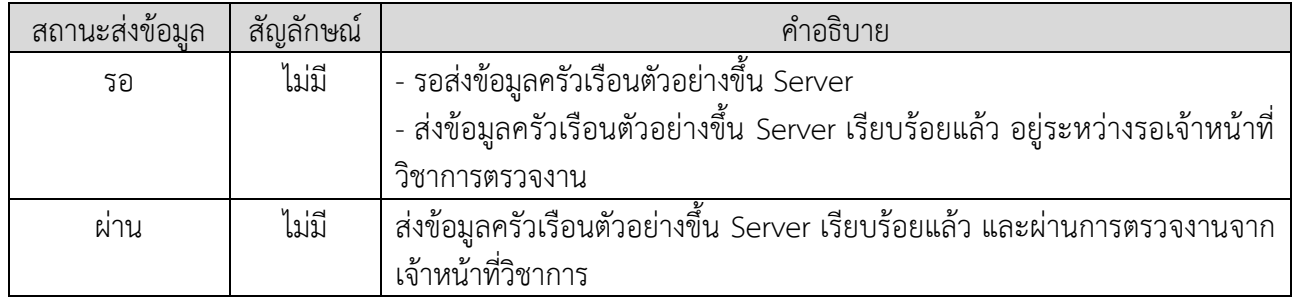

4) หากส่งข้อมูลขึ้น Server เรียบร้อยแล้ว และผ่านการตรวจงานจากเจ้าหน้าที่วิชาการ จะปรากฏหน้าจอ ดังภาพ

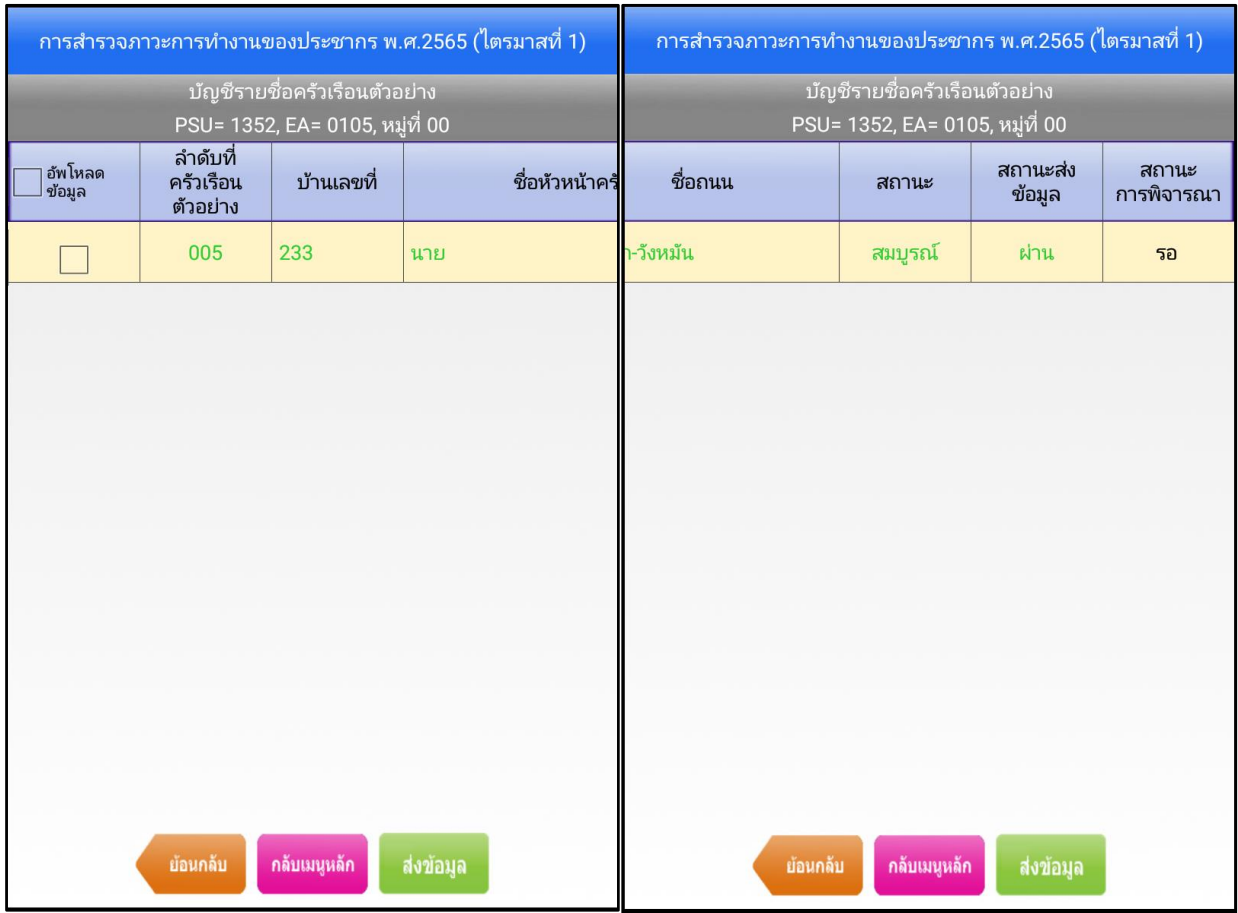

*ภาพแสดงหน้าจอส่งข้อมูลขึ้น Server เรียบร้อยแล้วและผ่านการตรวจงานจากเจ้าหน้าที่วิชาการ*

#### **เมนูดาวน์โหลดข้อมูล**

เมนูดาวน์โหลดข้อมูล เป็นเมนูที่ต้องใช้สัญญาณอินเทอร์เน็ต ประกอบด้วย เมนูย่อย 3 เมนู ดังนี้

- 1) เมนูปรับปรุงข้อมูลหลัก เป็นเมนูสำหรับปรับปรุงข้อมูลหลักหรืองานที่ได้รับมอบหมายจากเจ้าหน้าที่วิชาการ
	- 1.1) กรณีมีการปรับปรุงข้อมูลหลัก หรืองานที่ได้รับมอบหมายจากเจ้าหน้าที่วิชาการมีการเปลี่ยนแปลง ภายหลัง จากการเข้าสู่ระบบครั้งแรก เมื่อกดปุ่ม "ปรับปรุงข้อมูลหลัก" ระบบจะแสดงหน้าจอกำลังทำการ ปรับปรุงข้อมูล
	- 1.2) กรณีข้อมูลหลักบน Tablet เป็นข้อมูลล่าสุดแล้ว เมื่อกดปุ่ม "ปรับปรุงข้อมูลหลัก"ระบบจะแจ้งว่า "อัพเดทข้อมูล ล่าสุดแล้ว !!"

2) เมนูดึงผลการตรวจข้อมูลของเจ้าหน้าที่วิชาการ เป็นเมนูสำหรับดึงผลการตรวจงานจากเจ้าหน้าที่วิชาการ ก่อนดูผลการตรวจงานจากเจ้าหน้าที่วิชาการ เมื่อกดปุ่ม "ดึงผลการตรวจข้อมูลของเจ้าหน้าที่วิชาการ" ระบบจะดึง ผลการตรวจงานของเจ้าหน้าที่วิชาการจากระบบติดตามความก้าวหน้าการปฏิบัติงานสนามมายังโปรแกรมบน Tablet 3) เมนูปรับปรุงโปรแกรมหลัก เป็นเมนูสำหรับปรับปรุงโปรแกรม (.apk) บน Tablet

3.1) กรณีมีการปรับปรุงโปรแกรม เมื่อกดปุ่ม "ปรับปรุงโปรแกรมหลัก" ระบบจะแสดงหน้าจอกำลังทำการปรับปรุง

3.2) กรณีโปรแกรมที่ติดตั้งบน Tablet เป็นเวอร์ชันล่าสุด เมื่อกดปุ่ม "ปรับปรุงโปรแกรมหลัก" ระบบ จะแจ้งว่า "โปรแกรม version ล่าสุดแล้ว !!"

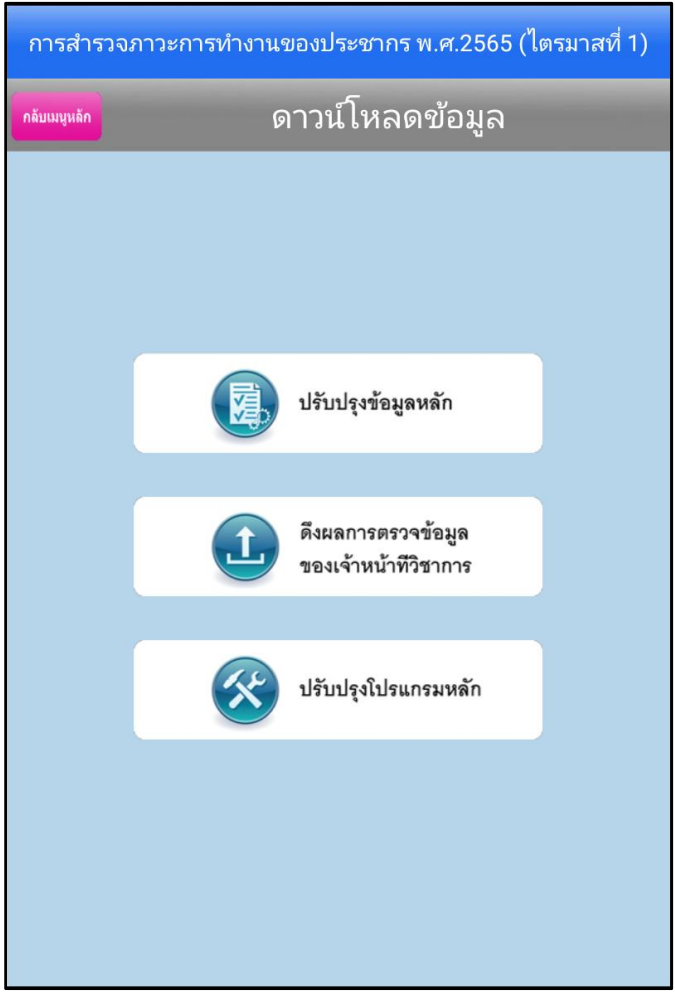

*ภาพแสดง เมนูย่อยของเมนูดาวน์โหลดข้อมูล*

### **เมนูดูผลการตรวจของเจ้าหน้าที่วิชาการ**

เมื่อพนักงานแจงนับส่งข้อมูลที่ทำการสำรวจได้ขึ้นระบบเรียบร้อยแล้ว เจ้าหน้าที่วิชาการจะตรวจสอบความ ถูกต้องของข้อมูล หากมีการแก้ไข พนักงานแจงนับต้องดำเนินการดังนี้

1) หน้าจอเมนูหลัก พนักงานแจงนับกดปุ่มเมนู "ดาวน์โหลดข้อมูล"

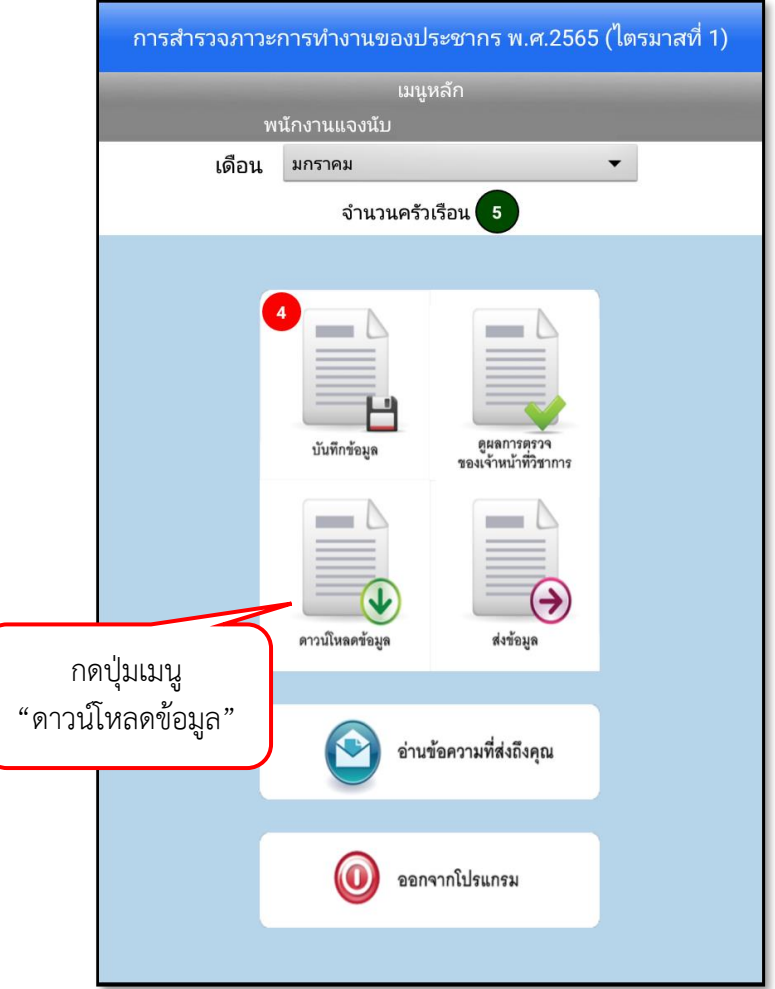

*ภาพแสดงหน้าจอเมนูหลักสำหรับดาวน์โหลดข้อมูล*

2) กดปุ่มเมนู "ดึงผลการตรวจข้อมูลของเจ้าหน้าที่วิชาการ" เพื่อระบบจะดึงผลการตรวจงานของเจ้าหน้าที่ วิชาการกลับมายัง Tablet

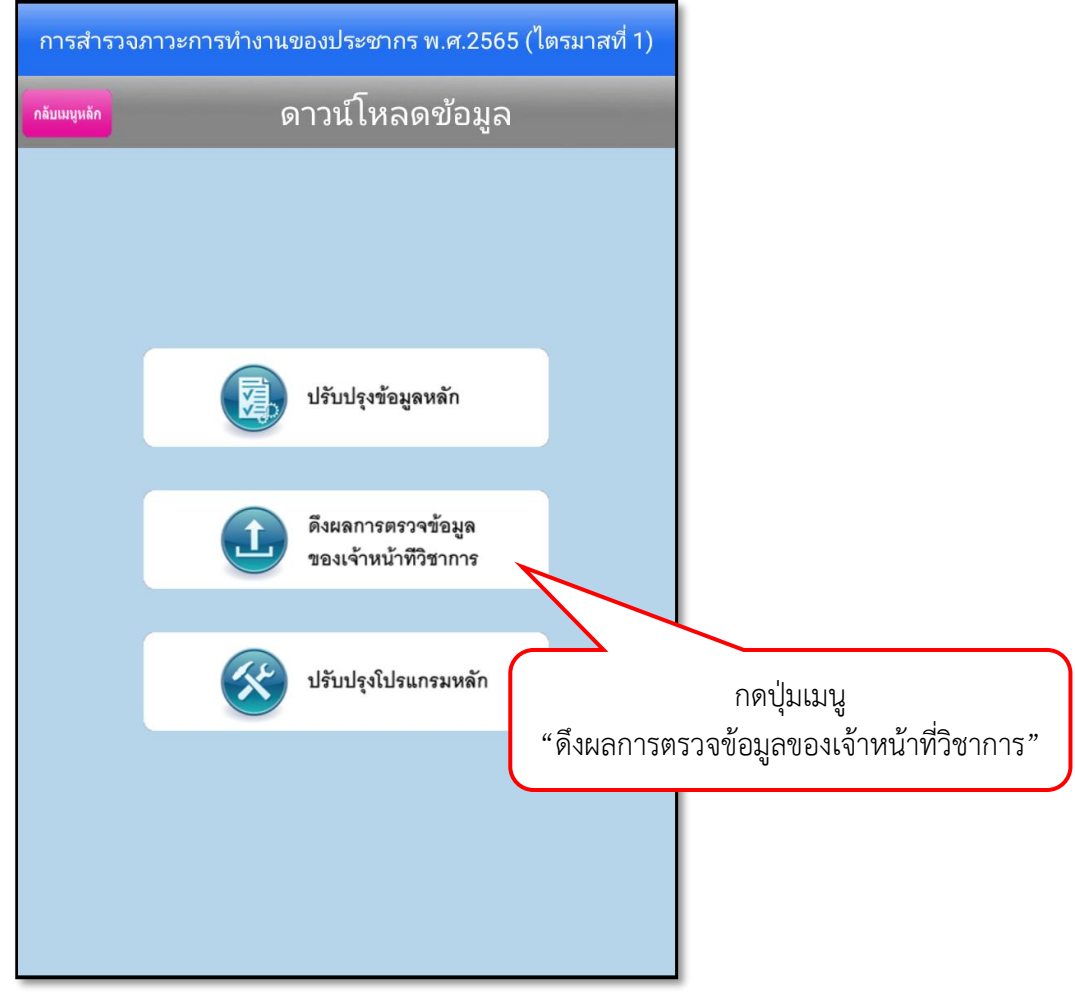

*ภาพแสดงหน้าจอดึงผลการตรวจข้อมูลของเจ้าหน้าที่วิชาการ*

3) เมื่อดึงผลการตรวจงานของเจ้าหน้าที่วิชาการเรียบร้อยแล้ว ให้กลับไปที่เมนูหลัก หากเจ้าหน้าที่วิชาการสั่ง แก้ไข จะปรากฏจำนวนครัวเรือน (สีแดง) ที่เมนู "ดูผลการตรวจของเจ้าหน้าที่วิชาการ"

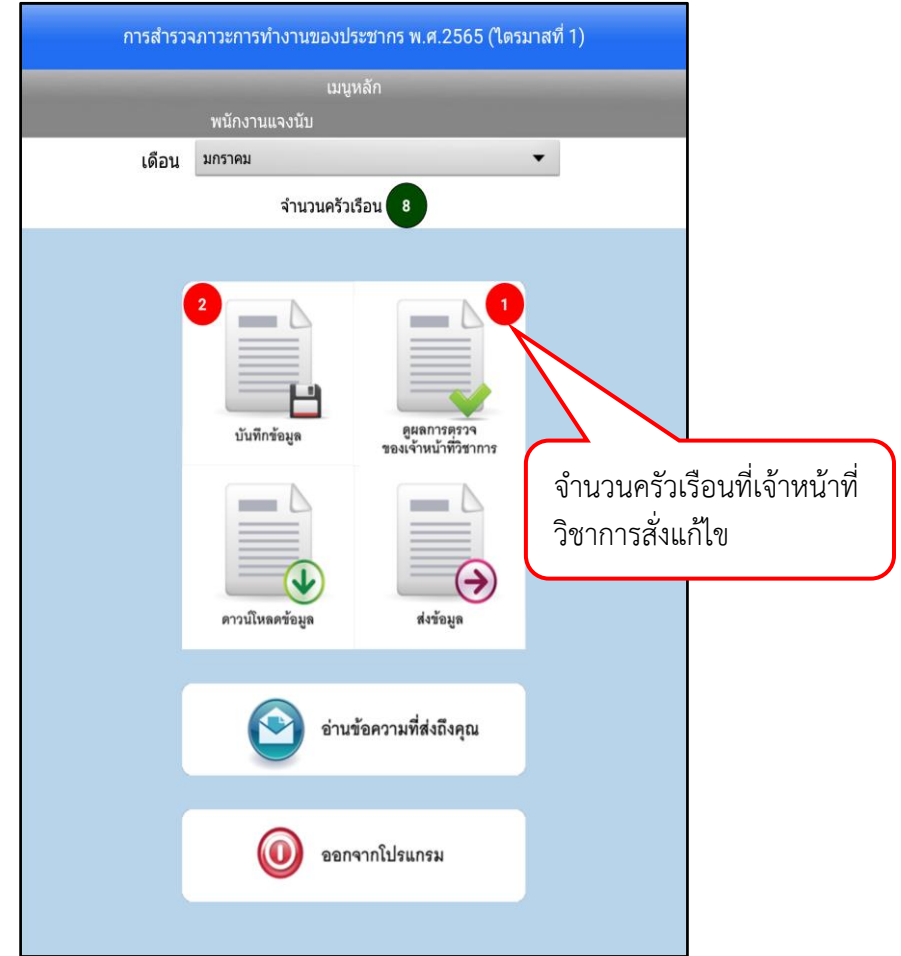

*ภาพแสดง ข้อความแจ้งเตือนที่พนักงานแจงนับต้องแก้ไขงาน*

4) หากต้องแก้ไขงาน ให้กดปุ่มเมนู "ดูผลการตรวจของเจ้าหน้าที่วิชาการ"

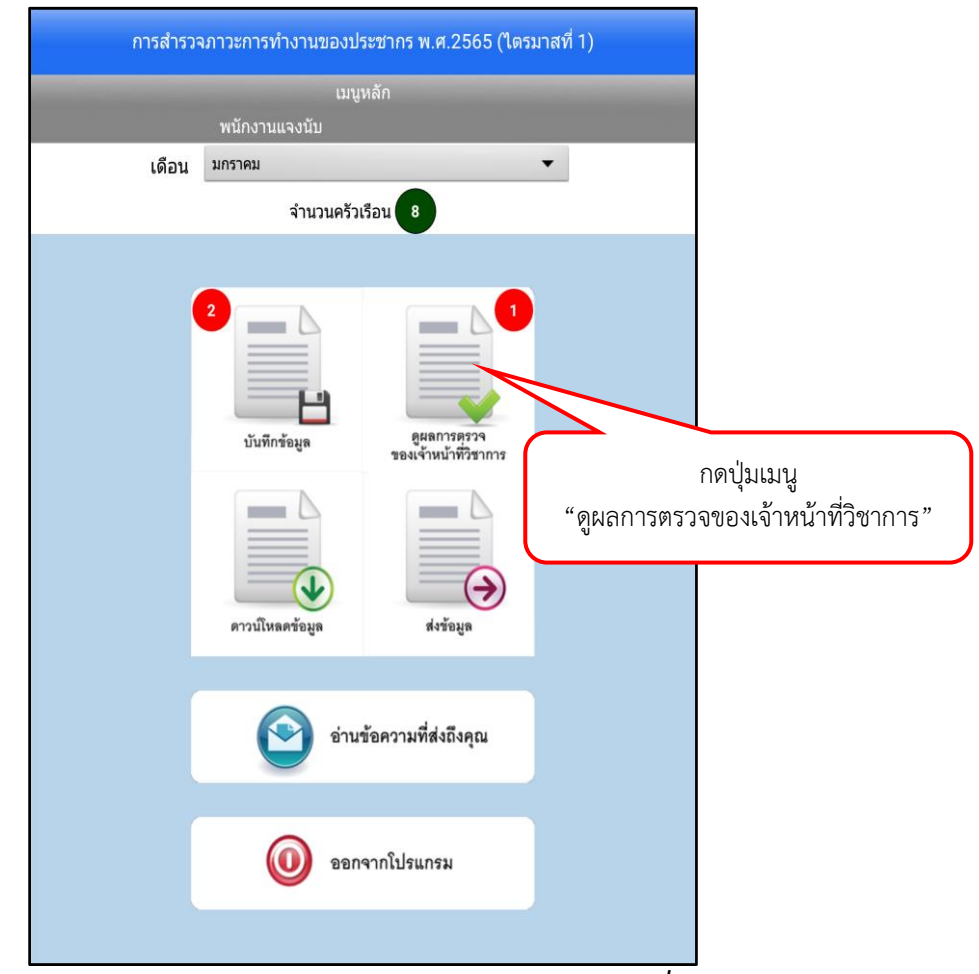

*ภาพแสดงหน้าจอเมนูหลักสำหรับดูผลการตรวจของเจ้าหน้าที่วิชาการ*

5) ระบบจะแสดงหน้า "เขตแจงนับ (EA)" โดยแสดงเขตแจงนับตัวอย่างที่พนักงานแจงนับได้รับมอบหมายจาก เจ้าหน้าที่วิชาการ ซึ่งรายละเอียดของเขตแจงนับตัวอย่าง ประกอบด้วย PSU\_NO, EA, ชุด EA ตัวอย่าง, ชุดครัวเรือนตัวอย่าง, หมู่ที่, ชื่อหมู่บ้าน, เขตการปกครอง, ตำบล และอำเภอ ให้เลือก "เขตแจงนับ ตัวอย่าง" ที่ต้องการแก้ไข และกดปุ่ม "ถัดไป"

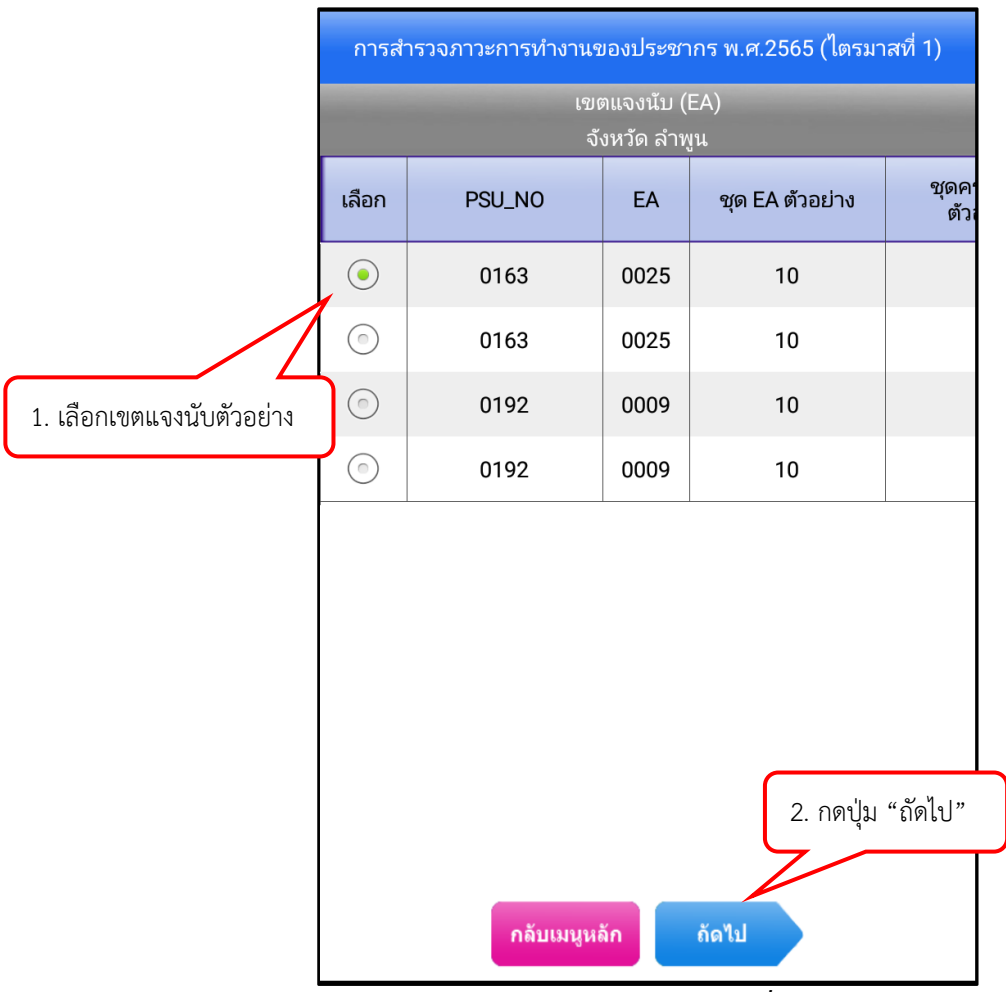

*ภาพแสดงหน้าจอเขตแจงนับ (EA) ที่ได้รับมอบหมาย*

- 6) ระบบจะแสดงข้อความแจ้งเตือน เพื่อให้ตรวจสอบความถูกต้องของเขตแจงนับตัวอย่างที่ต้องการแก้ไข
	- 6.1) หากถูกต้อง ให้กดปุ่ม "ตกลง"
	- 6.2) หากไม่ถูกต้อง ให้กดปุ่ม "เลือกใหม่" เพื่อเลือกเขตแจงนับตัวอย่างใหม่อีกครั้ง

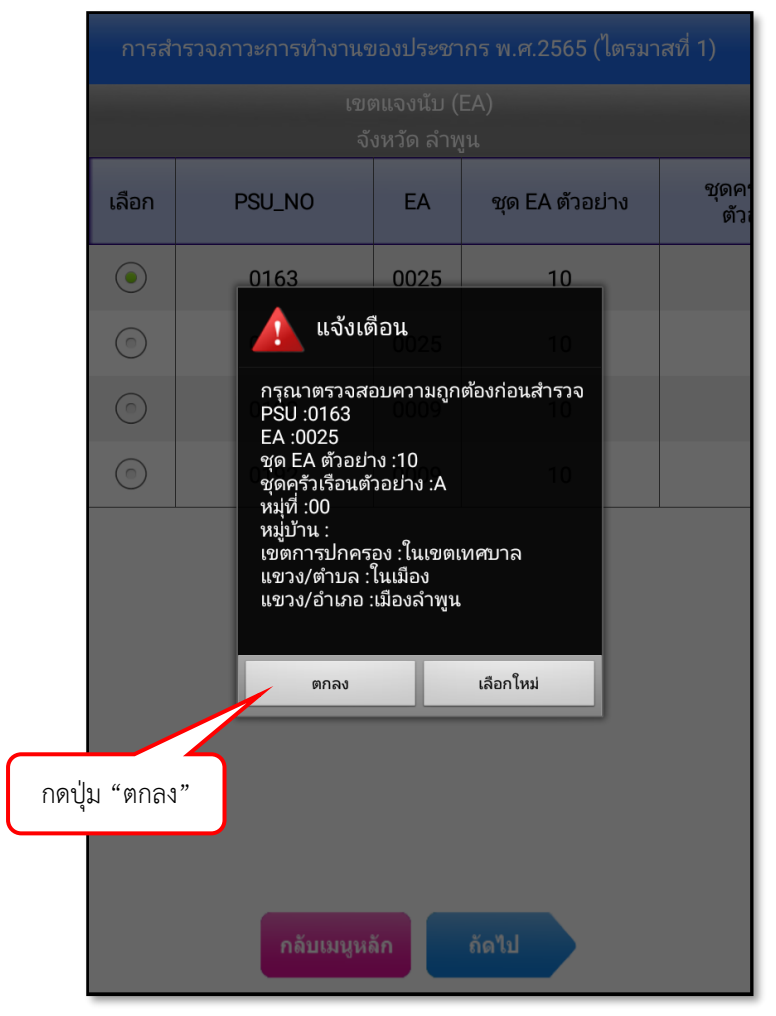

*ภาพแสดง ข้อความแจ้งเตือนเพื่อยืนยันการเลือกเขตแจงนับตัวอย่าง*

7) ระบบจะแสดงบัญชีรายชื่อครัวเรือนตัวอย่างของเขตแจงนับตัวอย่างที่ต้องแก้ไข ประกอบด้วย ลำดับที่ ครัวเรือนตัวอย่าง, a7\_new, บ้านเลขที่, ชื่อหัวหน้าครัวเรือน, ชื่อถนน, เลขที่ห้อง/ชั้นที่/(a7\_1), ชุดครัวเรือนตัวอย่าง, ประเภทครัวเรือน, จำนวนสมาชิกในครัวเรือน ขั้นนับจด, สถานะรายการ, สถานะการ สัมภาษณ์ และวันสิ้นสุดการตอบแบบสอบถามด้วยตนเอง ให้เลือก "ครัวเรือนตัวอย่าง" ที่มีสถานะ "ต้องแก้ไข" (สีแดง) และกดปุ่ม "ถัดไป"

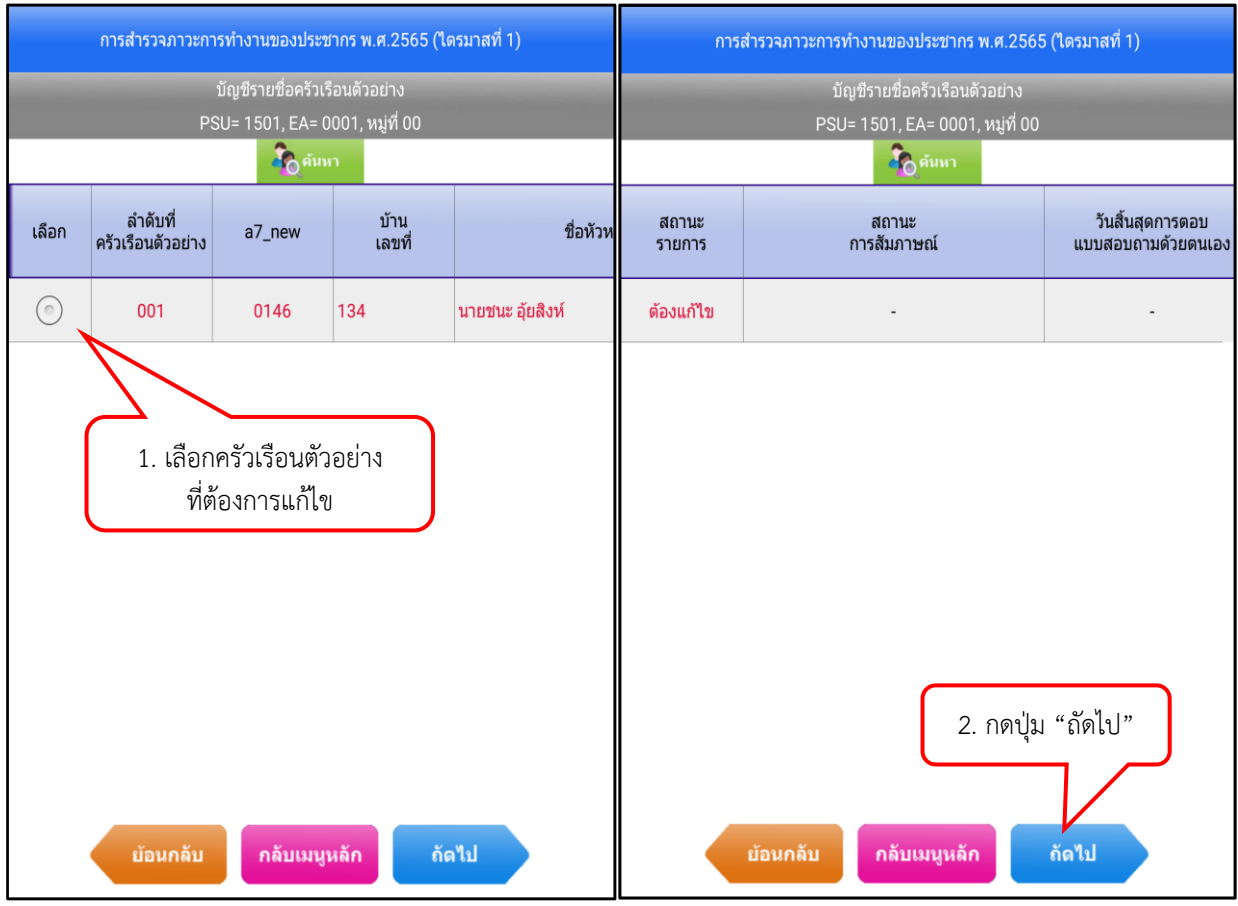

*ภาพแสดง บัญชีรายชื่อครัวเรือนตัวอย่างที่พนักงานแจงนับต้องแก้ไข*

สถานะข้อมูลของครัวเรือนตัวอย่าง

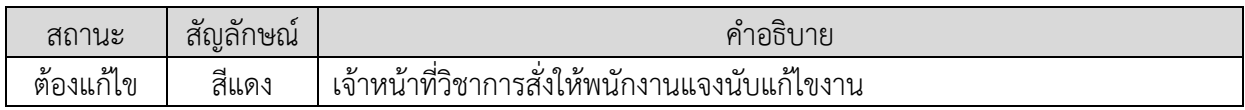

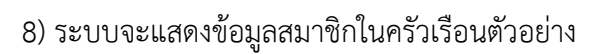

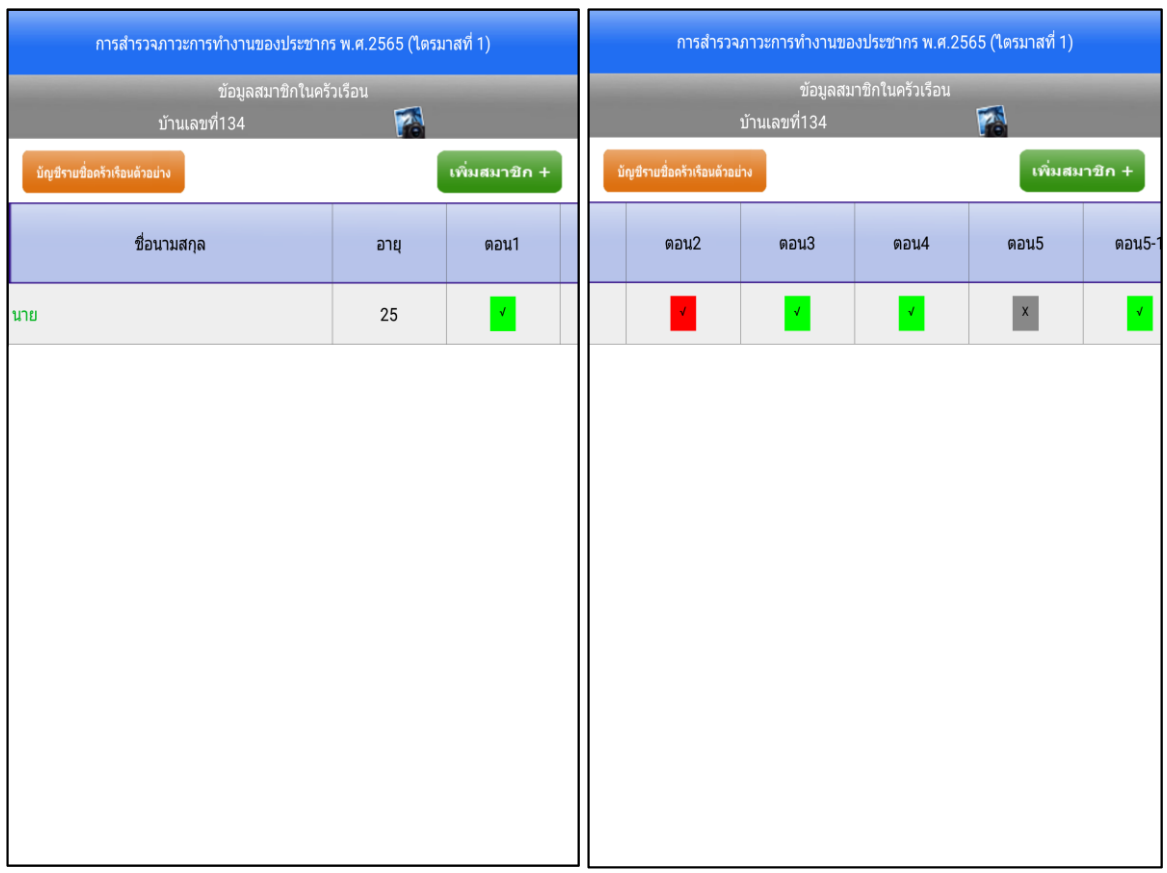

# *ภาพแสดง หน้าจอข้อมูลสมาชิกในครัวเรือนและสถานะแต่ละตอนเมื่อเจ้าหน้าที่วิชาการสั่งแก้ไข*

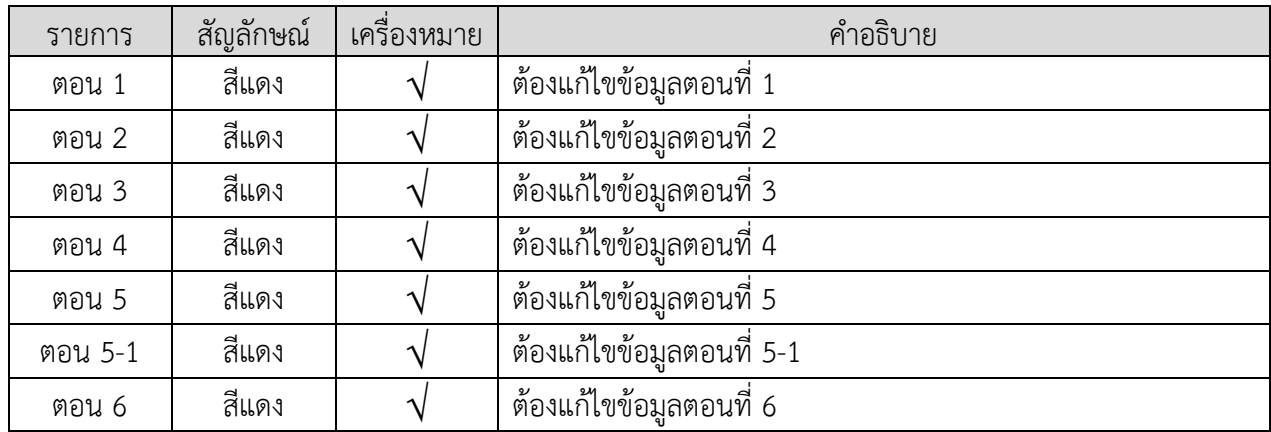

สถานะของข้อมูลสมาชิกในครัวเรือนที่เพิ่มเติมจากเมนูบันทึกข้อมูล

9) เลือกตอนที่ต้องแก้ไข จะปรากฏข้อความแจ้งเตือนเพื่อให้ทราบว่าเจ้าหน้าที่วิชาการสั่งให้แก้ไขข้อถามใด หรือแตะที่ปุ่ม "!" จะปรากฏข้อความแจ้งเตือนเช่นเดียวกัน

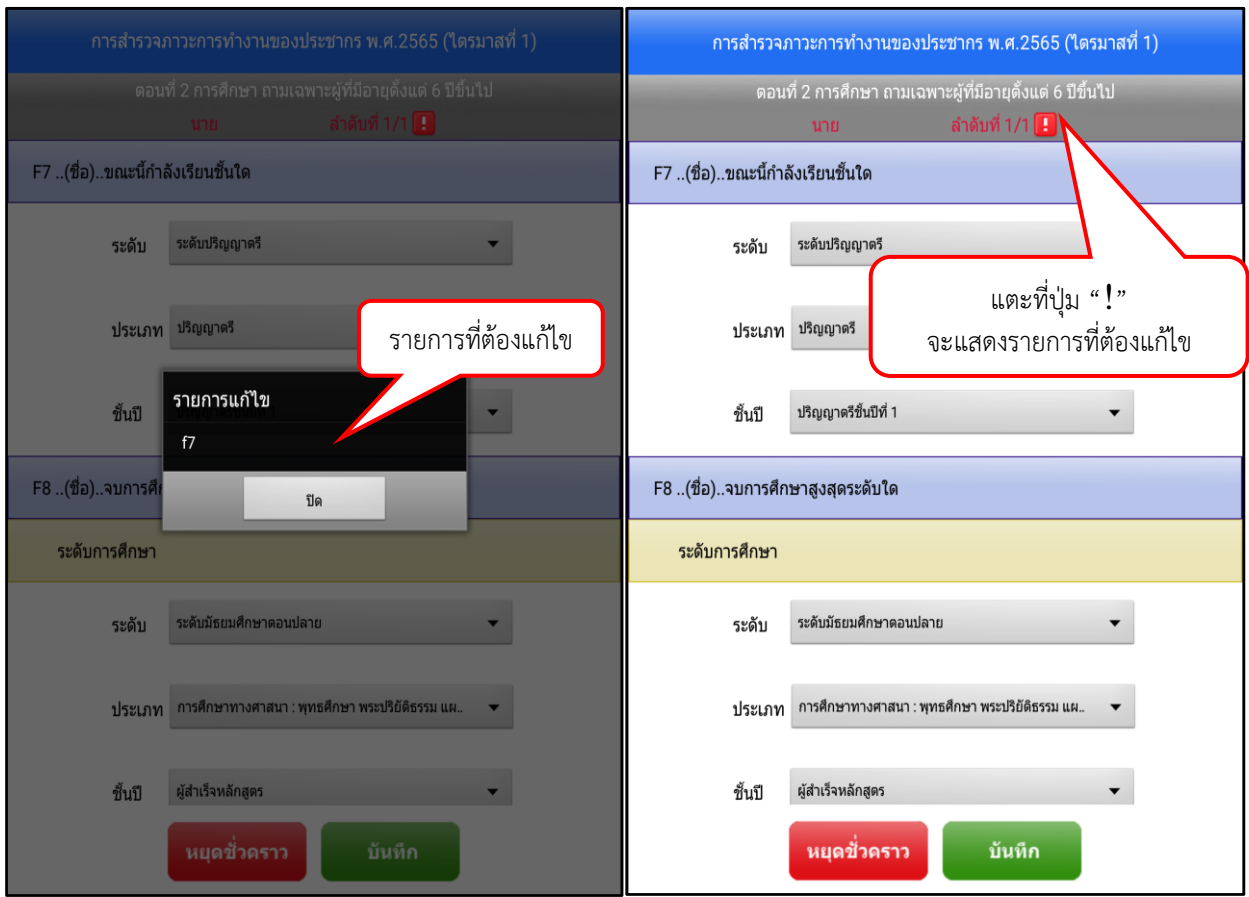

*ภาพแสดง ข้อความแจ้งเตือนข้อถามที่ต้องแก้ไข*